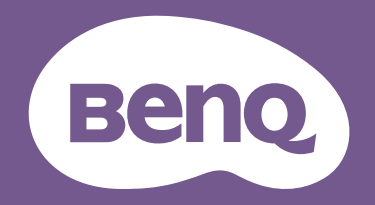

## LCD monitor Korisnički priručnik

Suvremeni monitor s Eye Care tehnologijom | G serija

## <span id="page-1-0"></span>Autorska prava

Autorska prava © 2022 ima BenQ Corporation. Sva prava pridržana. Niti jedan dio ovog dokumenta ne smije se bez prethodnog pismenog dopuštenja tvrtke BenQ Corporation reproducirati, prenositi, prepisivati, pohranjivati u sustavu gdje mu se može ponovo pristupiti ili prevoditi na ikoji jezik ili računalni jezik, u bilo kojem obliku ili na bilo koji način, elektronički, mehanički, magnetski, optički, kemijski, ručni ili bilo kako drukčije.

## Izjava o ograničenju odgovornosti

Tvrtka BenQ Corporation ne daje nikakva zastupanja ili jamstva, ni izričita niti posljedična, koja bi se mogla odnositi na ovdje predstavljeni sadržaj i posebno se odriče svih jamstava koja se tiču mogućnosti prodaje ili prikladnosti za neku određenu namjenu. Štoviše, tvtrka BenQ Corporation zadržava pravo revizije ove publikacije i provedbe povremenih promjena u njezinom sadržaju i pritom tvrtka BenQ Corporation nema obvezu da o tim revizijama ili promjenama obavijesti ikoju osobu.

BenQ tehnologija bez treperenja održava stabilno pozadinsko svjetlo s DC prigušivanjem koje uklanja primarni uzrok treperenja (tzv. fliker) čime se postiže bolja udobnost za oči. Na učinkovitost funkcije rada bez treperenja mogu utjecati vanjski čimbenici poput loše kvalitete kabela, nestabilna mreža napajanja, međudjelovanje signala ili slabo uzemljenje, no to nije cijeli popis gore navedenih vanjskih čimbenika. (Odnosi se samo na modele s funkcijom rada bez treperenja.)

## BenQ ecoFACTS

BenQ has been dedicated to the design and development of greener product as part of its aspiration to realize the ideal of the "Bringing Enjoyment 'N Quality to Life" corporate vision with the ultimate goal to achieve a low-carbon society. Besides meeting international regulatory requirement and standards pertaining to environmental management, BenQ has spared no efforts in pushing our initiatives further to incorporate life cycle design in the aspects of material selection, manufacturing, packaging, transportation, using and disposal of the products. BenQ ecoFACTS label lists key eco-friendly design highlights of each product, hoping to ensure that consumers make informed green choices at purchase. Check out BenQ's CSR Website at <http://csr.BenQ.com/> for more details on BenQ's environmental commitments and achievements.

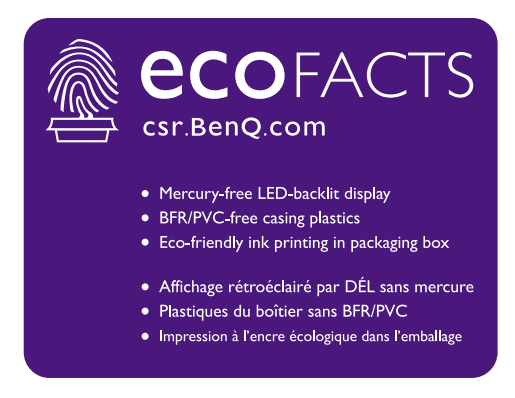

## <span id="page-2-1"></span><span id="page-2-0"></span>Podrška za proizvod

Ovaj dokument ima namjenu pružiti najažurnije i točne informacije kupcima i stoga su moguće povremene izmjene bez prethodne najave. Posjetite web stranicu kako biste pronašli najnoviju verziju ovog dokumenta i ostale informacije o proizvodu. Dostupne datoteke razlikuju se prema modelu.

- 1. Provjerite je li vaše računalo povezano s internetom.
- 2. S<Support.BenQ.com> posjetite lokalnu web stranicu. Izgled web stranice i sadržaj može se razlikovati prema regiji/državi.
	- Korisnički priručnik i povezani dokumenti
	- Upravljački programi i aplikacije
	- (Samo EU) informacije o rastavljanju: Dostupno na stranici za preuzimanje korisničkog priručnika. Ovaj dokument pruža se na temelju Uredbe (EU) 2019/2021 za popravak ili recikliranje vašeg proizvoda. Uvijek se obratite lokalnoj korisničkoj službi radi servisiranja u jamstvenom razdoblju. Ako proizvod treba popraviti izvan jamstvenog razdoblja preporučujemo kontaktiranje ovlaštenog servisa kako biste od osoblja zatražili rezervne dijelove iz BenQ radi kompatibilnosti. Ne rastavljajte proizvod osim ako niste svjesni posljedica. Ako na svojem proizvodu ne možete pronaći informacije o rastavljanju za pomoć se obratite lokalnoj korisničkoj službi.

EPREL registracijski broj: GW2485TC: 755728 GW2485TE: 755747 GW2785TC: 755732 GW2785TE: 755749

## <span id="page-3-0"></span>Kazalo pitanja i odgovora

Započnite temom koja vas zanima.

## **Postavljanje**

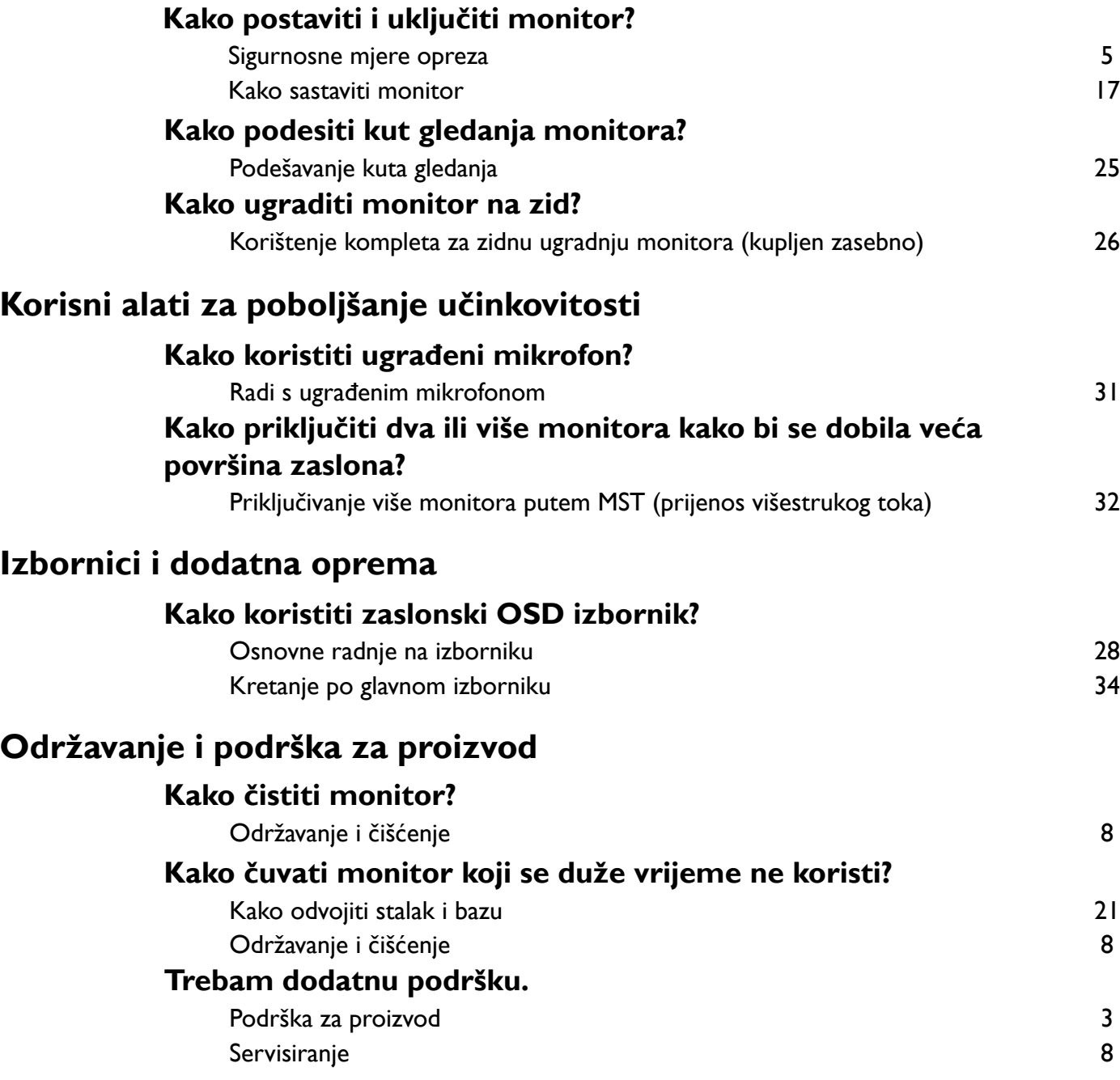

## <span id="page-4-1"></span><span id="page-4-0"></span>Sigurnosne mjere opreza

## <span id="page-4-2"></span>Sigurnost napajanja

Slijedite ove sigurnosne upute za najbolja radna svojstva i dugi radni vijek monitora.

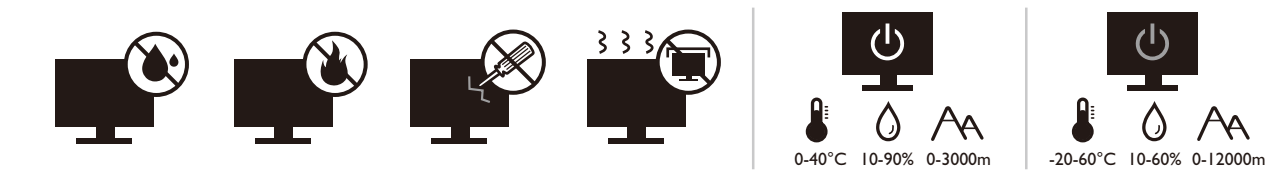

- Utikač za izmjeničnu struju izolira opremu od izmjenične struje napajanja.
- Kabel za napajanje ima funkciju rasklopnog uređaja za opremu koja se priključuje na napajanje. Zidna utičnica treba biti postavljena u blizini opreme i mora biti lako dostupna.
- Ovaj proizvod treba biti stavljen u pogon vrstom energije naznačenoj na nazivnoj pločici. Ako niste sigurni koja je vrsta energije dostupna, konzultirajte prodavača ili lokalnu tvrtku za elektrodistribuciju.
- Opremu klase I tipa A koja se priključuje na napajanje treba priključiti na zaštitno uzemljenje.
- Treba koristiti odobreni kabel za napajanje veći ili jednak H03VV-F ili H05VV-F, 2G ili 3G,  $0,75$  mm<sup>2</sup>.
- Koristite isključivo kabel za napajanje koje je isporučila tvrtka BenQ. Nikad ne koristite kabel za napajanje koji izgleda oštećen ili ispucan.
- Kako biste spriječili oštećenja monitora ne koristite ga u područjima s nestabilnom električnom mrežom.
- Prije uključivanja monitora provjerite je li kabel za napajanje priključen na uzemljenu utičnicu za napajanje.
- Kako biste izbjegli moguću opasnost provjerite ukupno opterećenje električnog kruga kad monitor koristite s produžnim kabelom (s više utičnica).
- Prije isključivanja kabela za napajanje uvijek isključite monitor.

Za modele s adapterom:

- Koristite samo adapter napajanja isporučen s LCD monitorom. Uporaba bilo koje druge vrste adaptera napajanja prouzročit će neispravan rad i/ili predstavljati opasnost.
- Pri korištenju adaptera za rad uređaja ili punjenja baterije osigurajte odgovarajuće prozračivanje oko adaptera. Ne prekrivajte adapter napajanja papirom ili drugim predmetima koji će spriječiti hlađenje. Ne koristite adapter napajanja dok se nalazi u torbi.
- Adapter napajanja priključite na odgovarajući izvor napajanja.
- Ne pokušavajte servisirati adapter napajanja. Unutra nema dijelova koje je moguće servisirati. Zamijenite jedinicu ako je oštećena ili je bila izložena pretjeranoj vlazi.

## <span id="page-5-0"></span>Instalacija

- Ne koristite monitor niti u jednom od dolje navedenih uvjeta okoline:
	- Izuzetno visoka ili niska temperatura ili izravno sunčevo svjetlo
	- Prašnjava mjesta
	- Visoka vlaka, izloženost kiši ili u blizini vode
	- Izloženost vibracijama ili udarcima na mjestima poput automobila, autobusa, vlakova i drugih vozila na tračnicama
	- Uređaji za grijanje poput radijatora, grijalica, kamina i drugih koji stvaraju toplinu (uključujući audio pojačala)
	- Zatvorena mjesta (poput garderobe ili ormara za knjige) bez odgovarajućeg prozračivanja
	- Neravne ili nagnute površine
	- Mjesto izloženo kemijskim tvarima ili dimu
- Pažljivo nosite monitor.
- Na monitor ne stavljajte teške terete radi sprječavanja mogućih osobnih ozljeda ili oštećenja monitora.
- Uvjerite se kako se djeca neće vješati ili penjati po monitoru.
- Ambalažu uređaja držite izvan dohvata djece.

## <span id="page-5-1"></span>Radni uvjeti

- Radi zaštite vida provjerite u korisničkom priručniku kako ugoditi optimalnu razlučivost zaslona i najbolju udaljenost za gledanje.
- Kako bi se smanjio napor očiju prilikom korištenja monitora redovito napravite stanku.
- Izbjegavajte dugotrajno vršiti bilo koju od dolje navedenih radnji. U suprotnom je moguća pojava znakova izgaranja.
	- Reprodukcija slika koje ne prekrivaju zaslon u potpunosti.
	- Ostavljanje mirne slike na zaslonu.
- Kako bi se izbjegla moguća oštećenja monitora ne dodirujte zaslon vrhovima prstiju, olovkom ili bilo kojim drugim oštrim predmetom.
- Izuzetno često priključivanje i odvajanje video priključnica može prouzročiti oštećenja monitora.
- Ovaj monitor namijenjen je uglavno osobnoj uporabi. Ako monitor želite koristiti na javnom mjestu ili u težim uvjetima okoline obratite se najbližem BenQ servisnom centru radi pomoći.
- Radi sprječavanja strujnog udara ne rasklapajte niti ne popravljajte monitor.
- Ako se pojavi neugodan miris ili se iz monitora čuje nenormalan zvuk odmah se obratite najbližem BenQ servisnom centru radi pomoći.

#### **Oprez**

- Monitor treba biti 50 70 cm (20 28 inča) udaljen od očiju korisnika.
- Dulje gledanje zaslona uzrokuje umorne oči i može pogoršati vid. Odmarajte oči svakih 5 - 10 minuta nakon 1 sat korištenja uređaja.
- Smanjite napor očiju fokusiranjem pogleda na udaljene predmete.

• Često treptanje i vježba očiju može spriječiti suhoću očiju.

## <span id="page-6-0"></span>Obavijest o sigurnosti za daljinski upravljač (primjenjivo ako je daljinski upravljač dio opreme)

- Ne stavljajte daljinski upravljač izravno na toplo, vlažno i izbjegavajte vatru.
- Nemojte ispustiti daljinski upravljač.
- Ne izlažite daljinski upravljač vodi ili vlazi. U suprotnom moguća je neispravnost.
- Provjerite kako između daljinskog upravljača i senzora za daljinsko upravljanje na proizvodu nema nikakvih prepreka.
- Ako daljinski upravljač nećete dulje vrijeme koristiti, izvadite baterije.

## <span id="page-6-1"></span>Obavijest o sigurnosti baterije (primjenjivo ako je daljinski upravljač dio opreme)

Uporaba pogrešne vrste baterija može prouzročiti istjecanje kemijske tekućine ili eksploziju. Primijetite sliedeće:

- Uvjerite se kako su baterije umetnute s ispravno usmjerenim pozitivnim i negativnim priključcima kako je prikazano u odjeljku za baterije.
- Razne vrste baterija imaju različite karakteristike. Ne miješajte različite vrste baterija.
- Ne miješajte stare i nove baterije. Miješanje starih i novih baterija skratit će radni vijek baterije ili prouzročiti istjecanje kemijske tekućine iz starih baterija.
- Kad baterije prestanu raditi odmah ih zamijenite.
- Kemikalije koje istječu iz baterija mogu prouzročiti nadražaj kože. Ako iz baterije izlazi bilo kakva kemijska tvar, odmah je obrišite suhom krpom i čim prije zamijenite baterije.
- Zbog različitih uvjeta pohrane moguće je skraćivanje radnog vijeka baterija isporučenih s vašim proizvodom. Zamijenite ih unutar 3 mjeseca ili čim možete nakon početne uporabe.
- Za odlaganje ili reciklažu baterija mogu postojati lokalni propisi i ograničenja. Obratite se lokalnoj samoupravi ili pružatelju usluga odlaganja otpada.

Ako isporučeni daljinski upravljač sadrži gumbastu bateriju pažljivo pročitajte i sljedeću obavijest.

- Nemojte progutati bateriju. Opasnost od kemijskih opeklina.
- Daljinski upravljač isporučen s ovim proizvodom sadrži gumbastu bateriju. U slučaju gutanja gumbasta baterija može uzrokovati ozbiljne unutarnje opekline što u samo 2 sata može prouzročiti smrt.
- Nove i korištene baterije držite izvan dohvata djece. Ako se odjeljak za baterije ne zatvara čvrsto i sigurno, prestanite koristiti proizvod i držite dalje od dohvata djece.
- Ako sumnjate kako je baterija možda progutana ili stavljena u bilo koji dio tijela, odmah zatražite liječničku pomoć.

## <span id="page-7-2"></span><span id="page-7-0"></span>Održavanje i čišćenje

- Ne stavljajte monitor prednjom stranom izravno na pod ili površinu stola. U suprotnom su moguće ogrebotine na površini zaslona.
- Prije upotrebe opremu treba učvrstiti na građevinsku strukturu, zid zgrade.
- (Za modele koji podržavaju zidnu ili stropnu ugradnju)
	- Komplet zidnog nosača monitora i monitor ugradite na zid ravne površine.
	- Provjerite je li zid izgrađen od odgovarajućeg materijala i je li standardni držač zidnog nosača (kupljen zasebno) dovoljno čvrst i stabilan kako bi nosio težinu monitora.
	- Isključite monitor i napajanje prije odvajanja kabela s LCD monitora.
- Prije čišćenja uvijek izvucite utikač iz zidne utičnice. Površinu LCD monitora čistite neabrazivnom krpom koja ne ostavlja tragove vlakana. Izbjegavajte uporabu bilo kakvih tekućina, sprejeva ili sredstava za čišćenje stakla.
- Utori i otvori na stražnjoj ili gornjoj strani kućišta služe za prozračivanje. Otvori se ne smiju zakrivati ili pokrivati. Ovaj uređaj nikad ne smijete postaviti blizu ili iznad radijatora ili izvora topline ili u ugrađene instalacije osim ako ne postoji odgovarajuća ventilacija.
- Na monitor ne stavljajte teške terete radi sprječavanja mogućih osobnih ozljeda ili oštećenja monitora.
- Razmotrite mogućnost čuvanja kutije i ambalaže radi buduće uporabe ako se pojavi potreba za prijevozom monitora.
- Na nazivnoj pločici proizvoda potražite informacije o nazivnoj snazi, datumu proizvodnje i identifikacijskim oznakama.

#### <span id="page-7-3"></span><span id="page-7-1"></span>**Servisiranje**

- Ne pokušavajte sami popravljati proizvod jer vas otvaranje ili skidanje poklopaca može izložiti djelovanju opasnog napona i ostalim opasnostima. Ako se dogodi bilo koji od gore navedenih nepravilnih uporaba ili nezgoda poput pada ili nepravilnog rukovanja, obratite se kvalificiranom servisnom osoblju radi servisiranja.
- Za više informacija i podršku obratite se vašoj prodavaonici ili posjetite lokalnu internetsku stranicu na [Support.BenQ.com.](Support.BenQ.com)

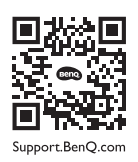

## <span id="page-7-4"></span>Opće informacije upozorenja

Ako se pojavi bilo koji od dolje navedenih stanja jamstvo monitora može postati nevažeće:

- Dokumenti potrebni za servisiranje u jamstvenom roku su neovlašteno mijenjani ili su nečitljivi.
- Broj modela ili proizvodni broj na proizvodu je izmijenjen, izbrisan, uklonjen ili nečitljiv.
- Popravci, preinake ili izmjene na proizvodu vršili su neovlašteni servisi ili osobe.
- Oštećenja prouzročena nepropisnim skladištenjem monitora (uključujući ali ne ograničeno samo na višu silu, izravnu izloženost sunčevom zračenju, vodi ili vatri).
- Problemi s prijemom pojavljuju se zbog vanjskih signala (poput antena, kabelskog TV-a) izvan monitora.
- Kvarovi nastali kao posljedica zloporabe ili nepravilne uporabe monitora.
- Ako korisnik odnese monitor izvan područja gdje je on kupljen i za koje je namijenjen, a prije njegove uporabe korisnik ima isključivu odgovornost provjeriti je li monitor kompatibilan s lokalnim tehničkim standardima. U suprotnome je moguć kvar proizvoda, a korisnik će trebati platiti troškove popravka.
- Isključivo je korisnikova odgovornost pojave li se problemi (poput gubitka podataka i kvara sustava) zbog ugrađenog netvorničkog softvera, dijelova i/ili neoriginalne dodatne opreme.
- Originalnu opremu i pribor (na primjer kabel za napajanje) koristite isključivo s uređajem za koji je namijenjen radi sprječavanja mogućih opasnosti poput strujnog udara i požara.

## **Tipografija**

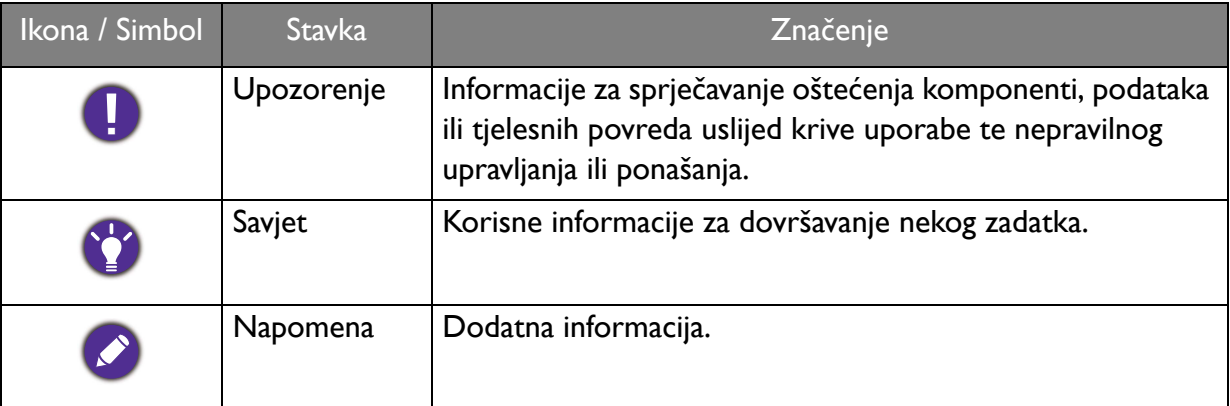

U ovom dokumentu koraci za otvaranje nekog izvornika mogu biti prikazani u skraćenom obliku, npr.: **Menu (Izbornik)** > **System (Sustav)** > **Information (Informacije)**.

## Sadržaj

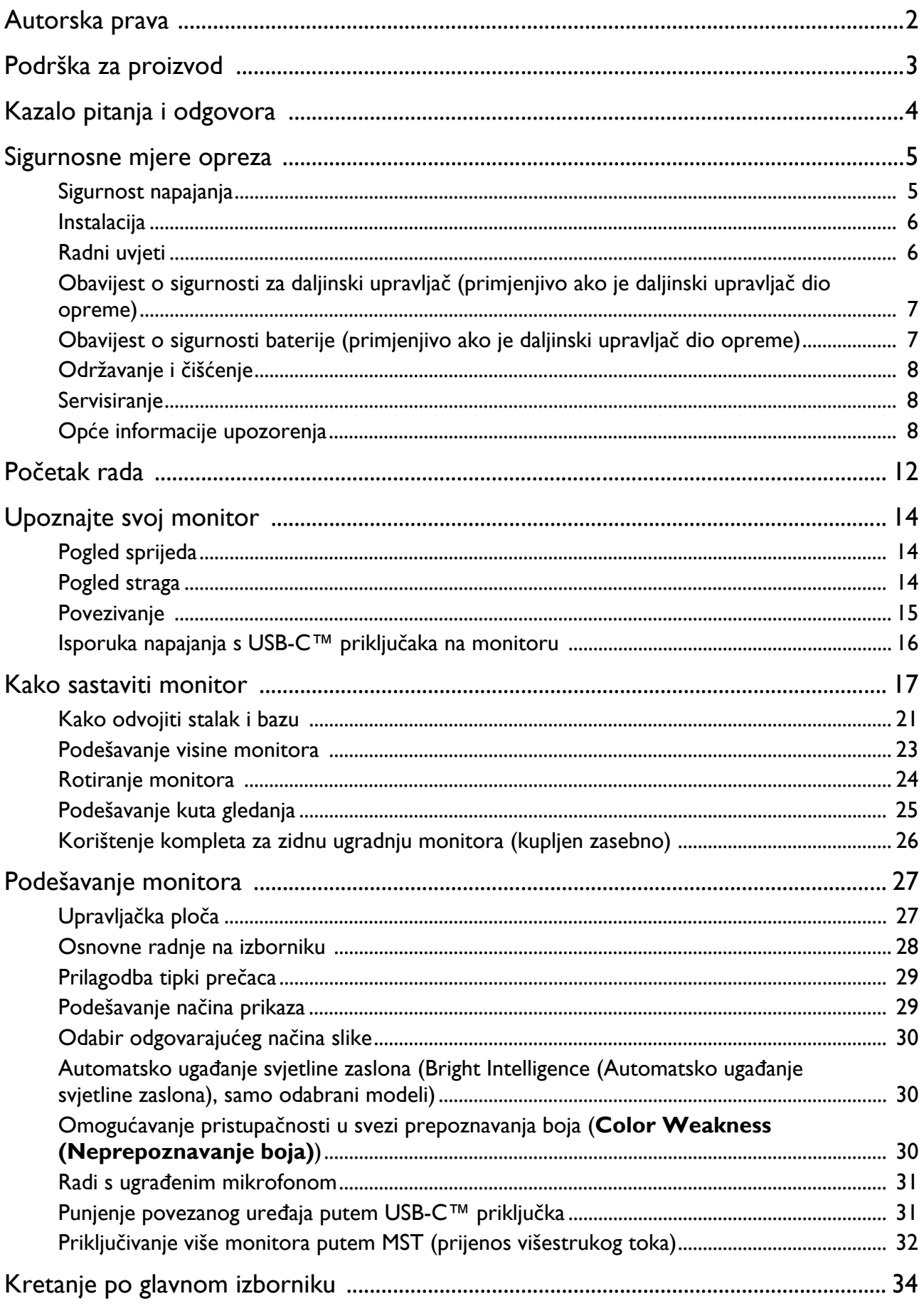

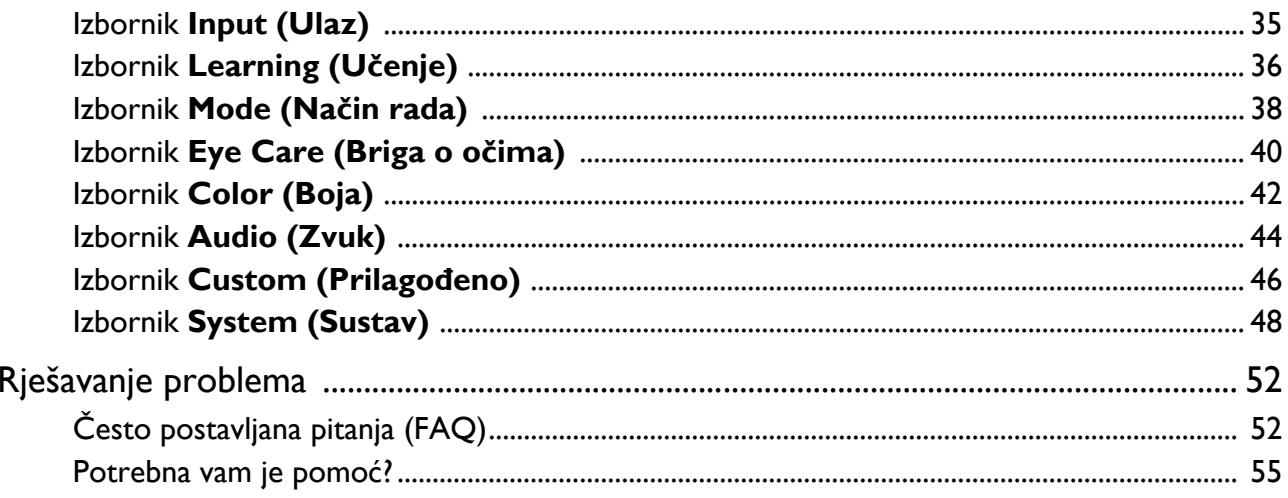

## <span id="page-11-0"></span>Početak rada

Prilikom skidanja ambalaže provjerite jesu li isporučeno sve navedeno. Ako bilo koji dio nedostaje ili je oštećen, obratite se prodavaču radi zamjene.

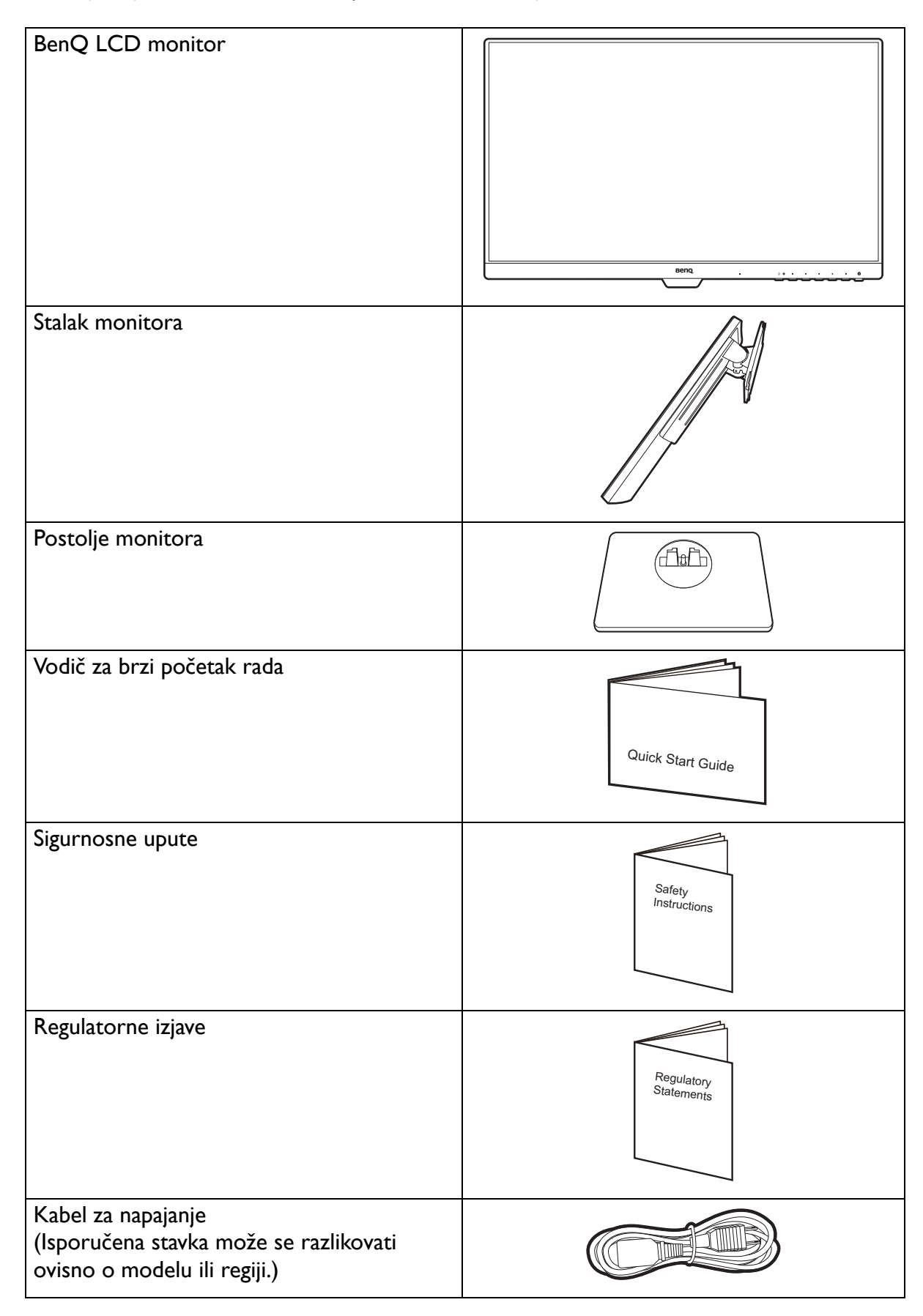

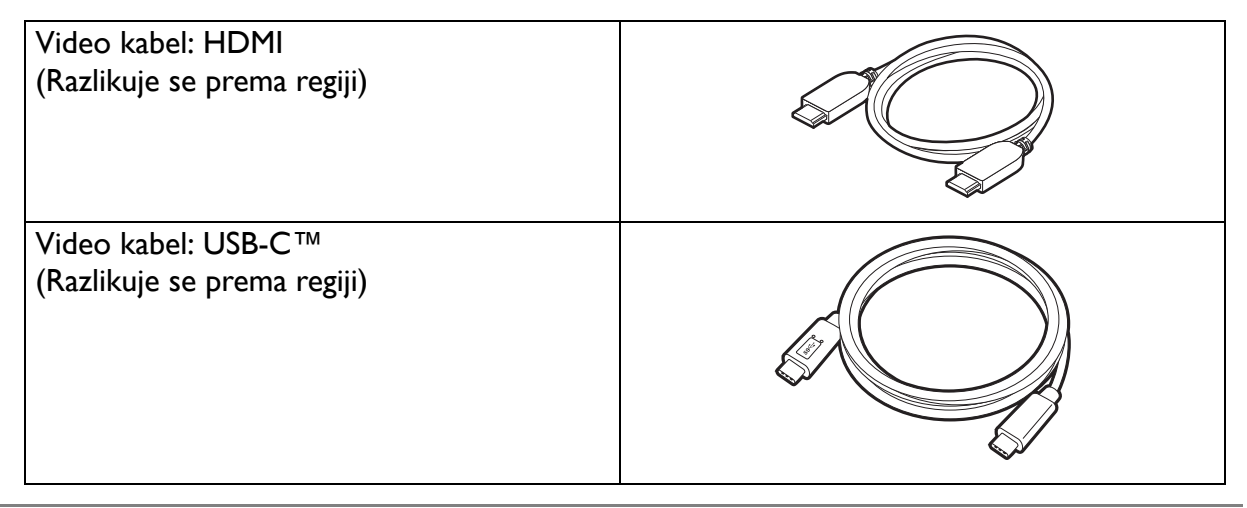

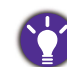

- Dostupna oprema i ovdje prikazane slike mogu se razlikovati od stvarnoga sadržaja i proizvoda koji se isporučuje za vašu regiju. Moguća je promjena sadržaja paketa bez prethodne obavijesti. Kabele koji nisu isporučeni s proizvodom možete nabaviti u slobodnoj prodaji.
- Razmotrite mogućnost čuvanja kutije i ambalaže radi buduće uporabe ako se pojavi potreba za prijevozom monitora. Dostavljena pjenasta ambalaža idealna je za zaštitu monitora tijekom transporta.
- Dodatna oprema i kabeli mogu biti uključeni ili zasebno u prodaji, ovisno o proizvodu koji se isporučuje na vašem području.

Proizvod i dodatnu opremu uvijek držite izvan dohvata male djece.

## <span id="page-13-0"></span>Upoznajte svoj monitor

## <span id="page-13-1"></span>Pogled sprijeda

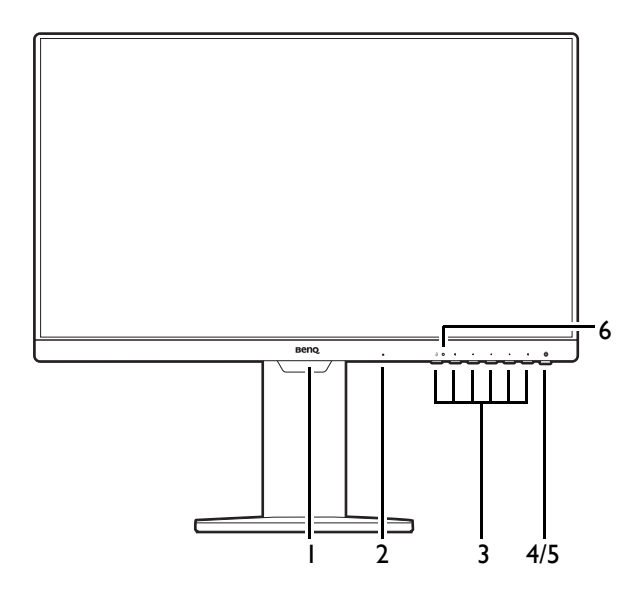

## <span id="page-13-2"></span>Pogled straga

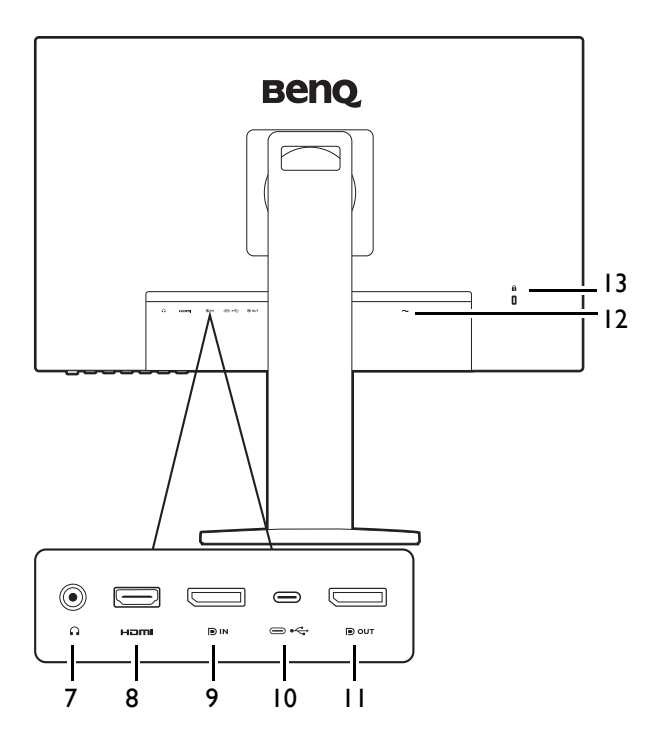

- 1. Senzor svjetla (dostupno za modele s funkcijom Bright Intelligence (Automatsko ugađanje svjetline zaslona))
- 2. Ugrađeni mikrofon
- 3. Upravljački gumbi
- 4. Gumb za uključivanje
- 5. LED indikator napajanja
- 6. LED indikator za MIC (za pojedinosti pogledajte [stranica 31.](#page-30-3))

- 7. Utičnica za slušalice
- 8. HDMI utičnica
- 9. DisplayPort utičnica
- 10. USB-C™ priključak (za prijenos signala i isporuku napajanja do 60 W)
- 11. DisplayPort izlazni priključak (za prijenos višestrukog toka, MST)
- 12. Utor za Kensington bravu
- 13. Ulaz izmjeničnog napajanja

• Gornji crtež može se razlikovati ovisno o modelu.

• Slika se može razlikovati ovisno o proizvodu koji se isporučuje u vašoj regiji.

## <span id="page-14-0"></span>Povezivanje

Sljedeći nacrti povezivanja služe samo kao referenca. Kabele koji nisu isporučeni s proizvodom možete nabaviti u slobodnoj prodaji.

Detaljan opis povezivanja pogledajte na stranici [19.](#page-18-0)

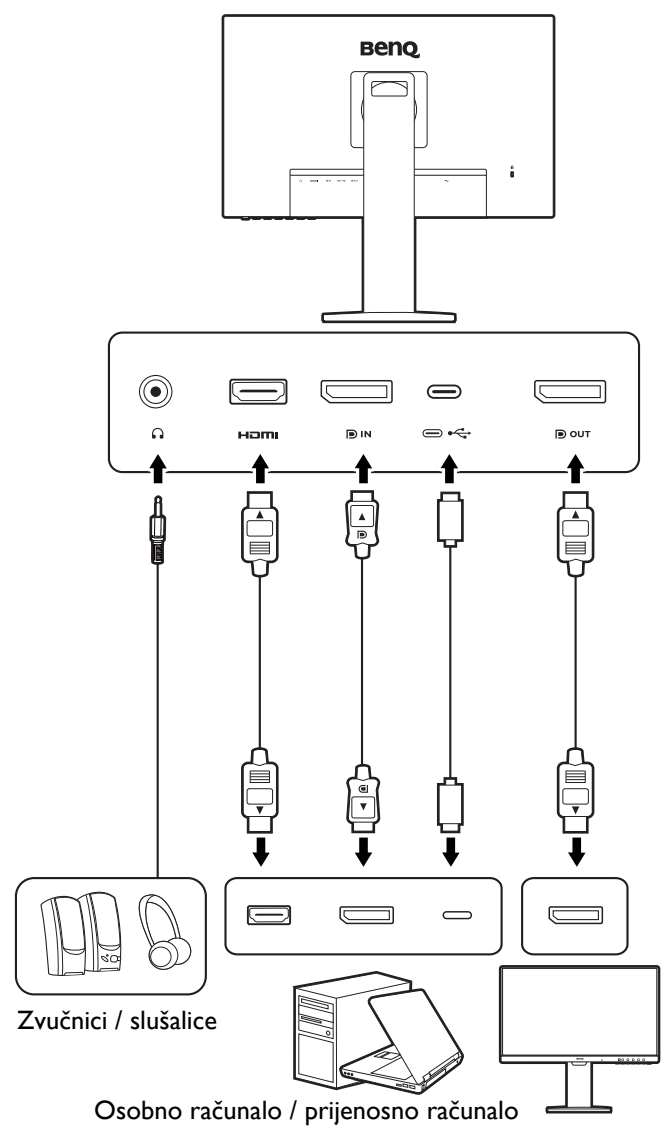

## <span id="page-15-0"></span>Isporuka napajanja s USB-C™ priključaka na monitoru

Ako postoji funkcija napajanja monitor dovodi snagu i vrši napajanje priključenih USB-C™ uređaja. Dostupno napajanje ovisi o priključku. Provjerite da su uređaji povezani na prikladne priključke s prikladnim napajanjem.

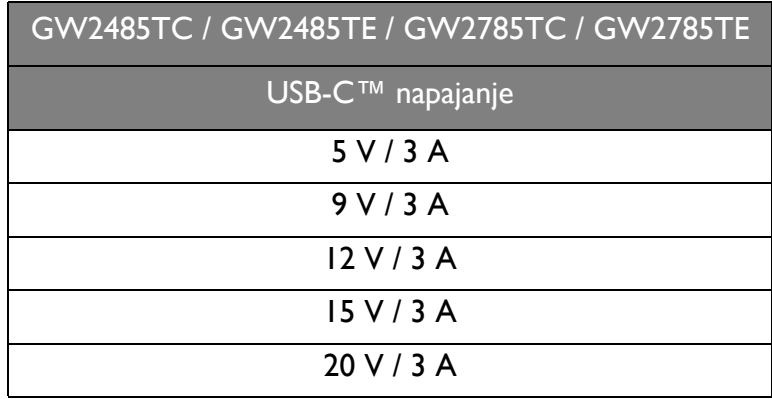

- Priključeni uređaj treba biti opremljen USB-C™ priključnicom koja podržava funkciju punjenja putem USB priključka.
- Priključeni uređaj može se puniti putem USB-C™ priključka čak i kada monitor radi s uštedom energije.(\*)
- USB isporučena snaga je do 60 W. Ako priključeni uređaj zahtijeva više od 60 W za rad ili uključivanje (kad je baterija ispražnjena), koristite originalni strujni adapter isporučen s uređajem.
- Informacije se temelje na standardnim kriterijima testiranja i služe samo kao referenca. Kompatibilnost nije zajamčena jer se korisničke okoline razlikuju. Ako koristite zasebno kupljeni USB-C™ kabel provjerite ima li USB-IF certifikat i ima li sve funkcije uključujući napajanje i funkcije video / audio / podatkovnog prijenosa.

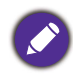

\*: Punjenje putem USB-C™ dok monitor radi sa štednjom energije dostupno je ako je omogućena funkcija isporuka napajanja s USB-C. Otvorite **System (Sustav)** > **USB-C Charging 60W (Punjenje s USB-C 60 W)** i odaberite **ON (UKLJ.)**.

## <span id="page-16-1"></span><span id="page-16-0"></span>Kako sastaviti monitor

- Ako je računalo uključeno prije nastavka ga je potrebno isključiti.
- Ne priključujte kabel niti ne uključujte napajanje monitora dok za to ne dobijete uputu.
- Crteži u ovom dokumentu služe samo kao referenca i mogu se razlikovati od izgleda proizvoda.
- Izbjegavajte dodirivanje površine zaslona prstima.

#### 1. Priključite bazu monitora.

Pazite i budite oprezni kako ne biste oštetili monitor. Stavljanje površine zaslona na predmet poput klamerice ili miša razbit će staklo ili oštetiti sastavnice LCD zaslona, a poništit će i vaše jamstvo. Klizanje ili guranje monitora po radnom stolu može ogrepsti ili oštetiti rubne dijelove monitora i upravljačke tipke.

Zaštitite monitor i zaslon tako što ćete raščistiti i osloboditi površinu na stolu i na njega staviti neku meku podlogu poput ambalažne vrećice za monitor.

Pažljivo polegnite zaslon prednjom stranom okrenutom prema dolje na čistu i obloženu podlogu.

Priključite stalak monitora na bazu monitora kako je prikazano crtežom.

Zategnite krilnu maticu na dnu baze monitora kako je prikazano crtežom.

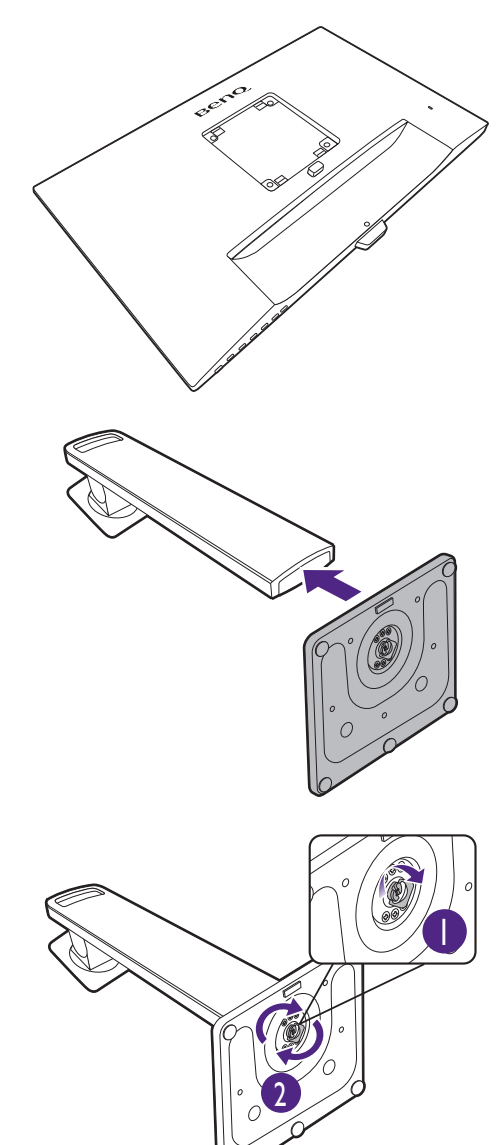

Okrenite i poravnajte polugu stalka s monitorom  $(\blacksquare),$ gurnite ih jedno prema drugom dok glasno ne kliknu i

smjeste se u odgovarajući položaj.  $(2)$ .

Lagano ih pokušajte povući i odvojiti kako biste provjerili jesu li sigurno sastavljeni.

Pažljivo podignite monitor, okrenite ga i stavite u uspravan položaj na stalku na ravnoj jednolikoj površini.

Možda ćete trebati namjestiti visinu stalka monitora. Pogledajte [Podešavanje visine monitora na stranici 23](#page-22-1) za više informacija.

Monitor prikazuje sliku od jednog do drugog ruba i njime treba pažljivo rukovati. Izbjegavajte dodirivanje površine zaslona prstima. Kut zaslona namještajte tako da postavite ruke na vrh i na dno monitora kako je prikazano slikom.

Postavite monitor i zakrenite zaslon tako da se od njega odbija što manje svjetlosti iz drugih izvora.

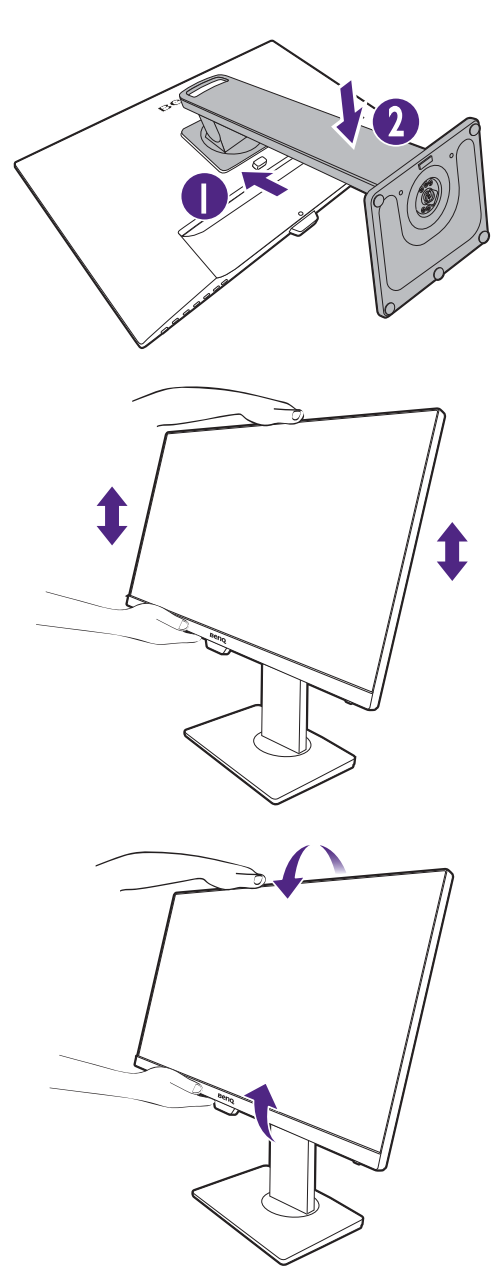

#### <span id="page-18-0"></span>2. Priključivanje video kabela osobnog računala.

Isporučeni video kabeli i crteži utičnica s desne strane mogu se razlikovati ovisno o proizvodu koji se isporučuje u vašoj regiji.

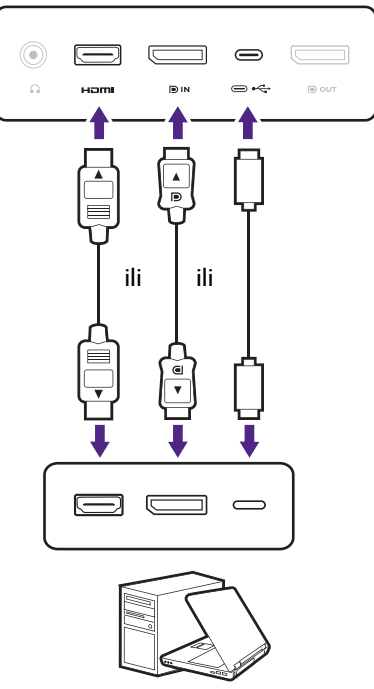

- Priključite utikač HDMI kabela na HDMI priključak na monitoru. Priključite drugi kraj kabela na HDMI priključak digitalnog izlaznog uređaja.
- Priključite utikač DP kabela u video utičnicu monitora. Drugi kraj kabela priključite u video utičnicu računala.
- Priključite utikač isporučenog USB-C™ kabela u USB-C™ priključak na monitoru. Drugi kraj kabela priključite u USB-C™ priključak prijenosnog računala. Omogućava prijenos signala, zvuka i podataka s prijenosnog računala na monitor.

<span id="page-18-1"></span>Pritegnite sve vijke kako biste spriječili nehotično ispadanje utikača tijekom uporabe.

#### 3. Priključivanje slušalica.

Slušalice možete priključiti u priključak za slušalice koji se nalazi na stražnjoj strani monitora.

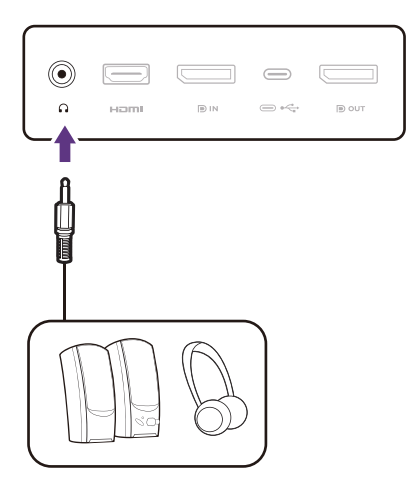

#### 4. Priključite kabel za napajanje na monitor.

Najprije provucite kabel kroz otvor za slaganje kabela na stalku.

Priključite jedan kraj kabela za napajanje u utičnicu označenu sa na stražnjoj strani monitora. Još nemojte priključivati drugi kraj u utičnicu za napajanje.

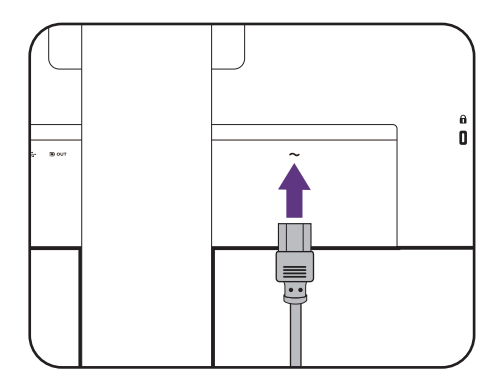

#### 5. Priključite i uključite napajanje.

Priključite drugi kraj kabela za napajanje u utičnicu i uključite uređaj.

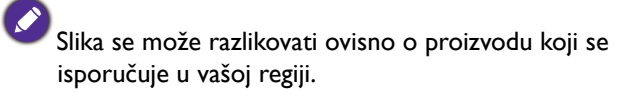

Uključite monitor pritiskom gumba za uključivanje na monitoru.

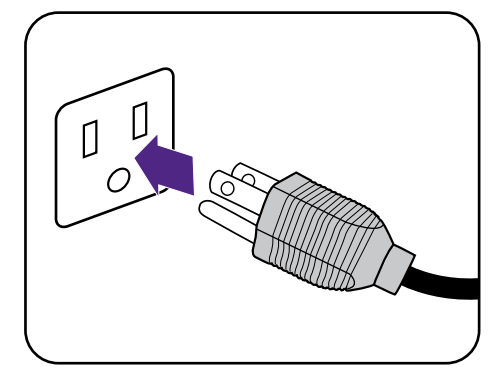

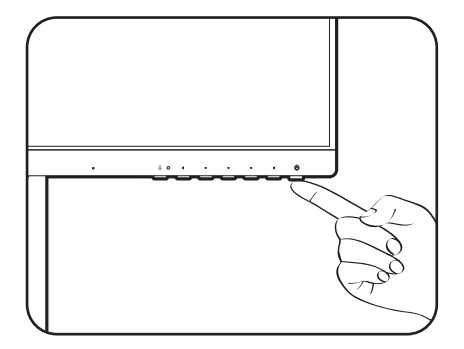

Uključite i računalo i odaberite ulazni izvor upravljačkim tipkama OSD izbornika. Prikazane ikone ulaza razlikuju se ovisno o dostupnim video ulazima kupljenog modela.

Kako biste produžili radni vijek proizvoda, preporučujemo korištenje funkcije upravljanja energijom na računalu.

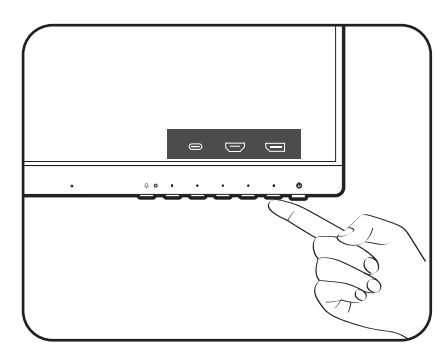

## <span id="page-20-1"></span><span id="page-20-0"></span>Kako odvojiti stalak i bazu

#### 1. Pripremite monitor i radnu površinu.

Isključite monitor i napajanje prije iskapčanja kabela za napajanje. Isključite računalo prije iskapčanja kabela signala monitora.

Nježno podignite zaslon i rastegnite stalak do maksimalno istegnutog položaja.

Zaštitite monitor i zaslon tako što ćete raščistiti i osloboditi površinu na stolu i na njega staviti neku meku podlogu poput ručnika prije no što polegnete zaslon prednjom stranom okrenutom prema dolje na čistu i obloženu podlogu.

Pazite i budite oprezni kako ne biste oštetili monitor. Stavljanje površine zaslona na predmet poput klamerice ili miša razbit će staklo ili oštetiti sastavnice LCD zaslona, a poništit će i vaše jamstvo. Klizanje ili guranje monitora po radnom stolu može ogrepsti ili oštetiti rubne dijelove monitora i upravljačke tipke.

#### 2. Uklonite stalak monitora.

Dok pritišćete i držite gumb za brzo oslobađanje  $(\blacksquare),$ odvojite stalak od monitora  $(2)$  i  $(3)$ ).

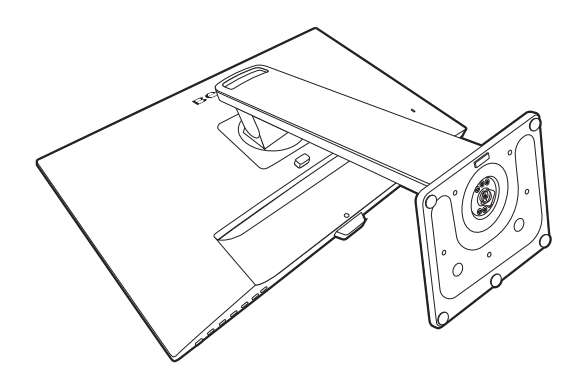

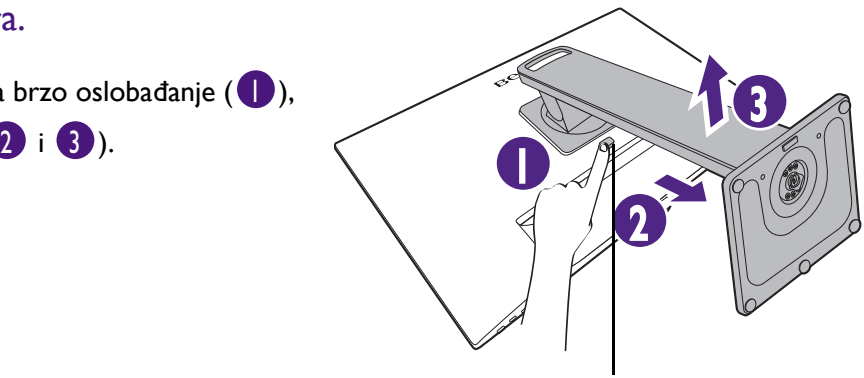

Gumb za oslobađanje

#### 3. Uklonite bazu monitora.

Otpustite krilnu maticu na dnu baze monitora.

# 2 1

Zatim odvojite bazu od stalka.

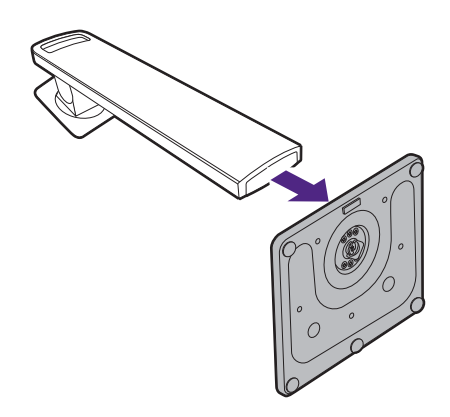

## <span id="page-22-1"></span><span id="page-22-0"></span>Podešavanje visine monitora

Za podešavanje visine monitora, držite gornju i donju stranu monitora kako biste ga spustili ili podigli na željenu visinu.

> • Ruke ne stavljajte na gornje ili donje dijelove stalka koji je podesiv po visini niti na donji dio monitora jer podizanje ili spuštanje monitora može prouzročiti tjelesne ozljede. Tijekom izvođenja ovoga postupka monitor držite podalje od djece.

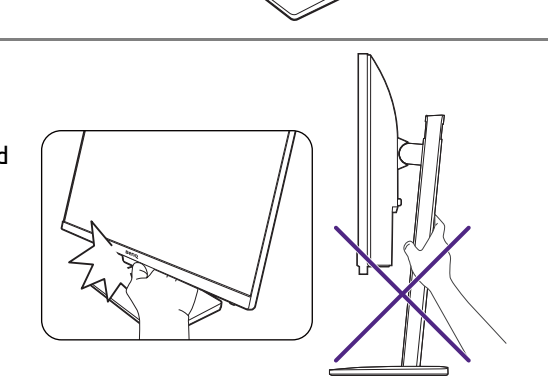

• Ako je monitor zakrenut u način uspravnog prikaza, a potrebno je podešavanje po visini široki zaslon će onemogućiti spuštanje monitora na minimalnu visinu.

## <span id="page-23-0"></span>Rotiranje monitora

#### 1. Zakretanje prikaza.

Prije rotacije monitora s uspravnom orijentacijom prikazane slike, prikaz treba rotirati za 90 stupnjeva.

Desni klik na radnu površinu i iz skočnog izbornika odaberite **Razlučivost zaslona**. Odaberite **Okomito** u **Usmjerenje** i primijenite postavku.

Ovisno o operacijskom sustavu na računalu bit će potrebno slijediti različite postupke radi podešavanja usmjerenja zaslona. Za pojedinosti pogledajte dokument pomoći vašeg operacijskog sustava.

#### 2. Potpuno rastegnite monitor i nagnite ga.

Nježno podignite zaslon i rastegnite ga do maksimalno istegnutog položaja. Zatim nagnite monitor.

Monitor mora biti okomito produžen kako bi bilo moguće rotirati ga iz pejzažnog u portretni načina rada.

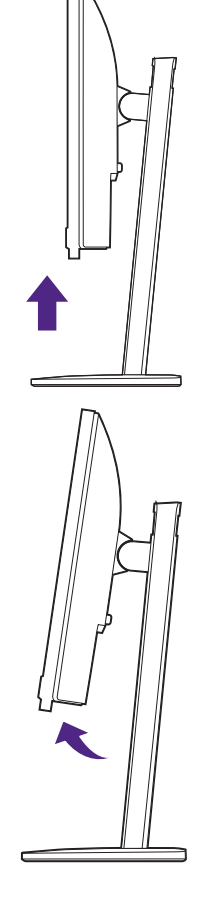

#### 3. Zakrenite monitor za 90 stupnjeva u smjeru kazaljke na satu kako je prikazano crtežom.

Kako biste spriječili udaranje ruba LCD zaslona o površinu baze monitora tijekom rotacije, nagnite i produžite monitor do najvišeg mogućeg položaja prije početka rotiranja zaslona. Također biste trebali provjeriti kako nema prepreka oko monitora i kako ima dovoljno mjesta za kabele. Nakon rotacije zaslona možda ćete trebati ponovno provesti kabele kroz kopču za kabele.

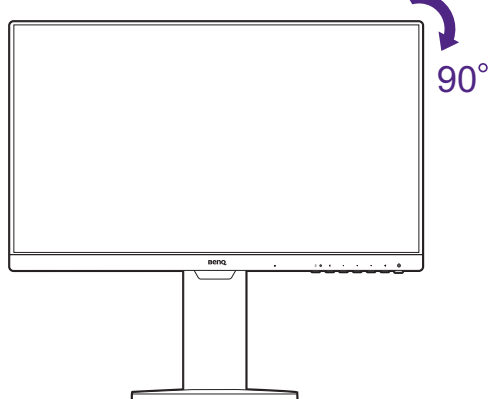

4. Podesite monitor na željeni kut gledanja.

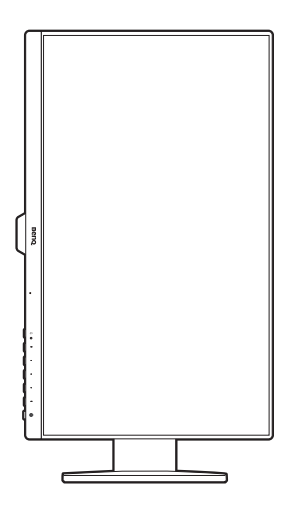

## <span id="page-24-1"></span><span id="page-24-0"></span>Podešavanje kuta gledanja

Zaslon možete postaviti na željeni kut nagibom, zakretanjem i podešavanjem visine monitora. Pojedinosti pogledajte u specifikacijama proizvoda na internetskoj stranici.

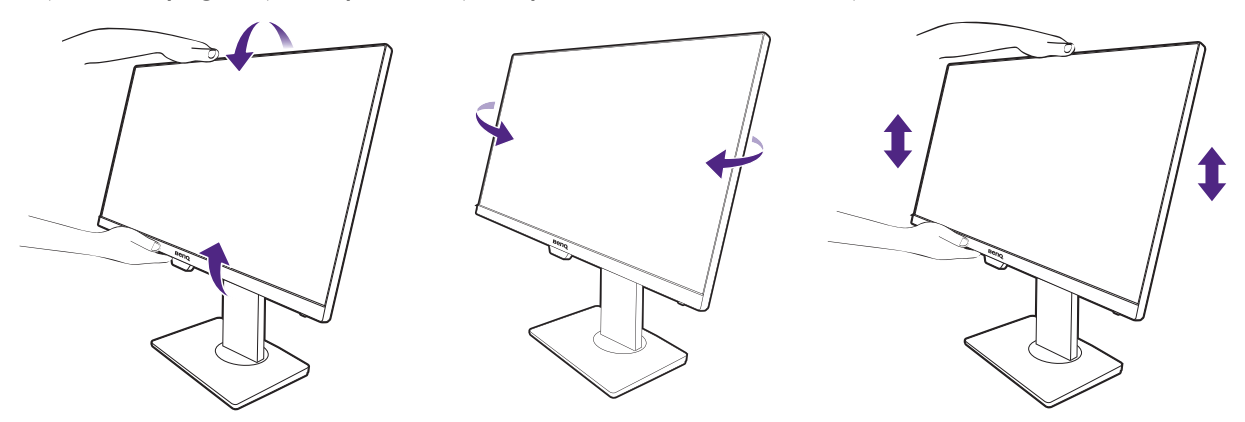

## <span id="page-25-1"></span><span id="page-25-0"></span>Korištenje kompleta za zidnu ugradnju monitora (kupljen zasebno)

Na stražnjoj strani LCD monitor ima nosač prema VESA standardu sa šablonom od 100 mm koja omogućuje ugradnju držača zidnog nosača. Prije početka ugradnje kompleta za zidnu ugradnju monitora pažljivo pročitajte mjere opreza.

#### Mjere opreza

- Komplet zidnog nosača monitora i monitor ugradite na zid ravne površine.
- Provjerite je li zid izgrađen od odgovarajućeg materijala i je li standardni držač zidnog nosača (kupljen zasebno) dovoljno čvrst i stabilan kako bi nosio težinu monitora. Pogledajte tehničke podatke proizvoda na web stranica radi informacija o težini.
- Isključite monitor i napajanje prije odvajanja kabela s LCD monitora.

#### 1. Uklonite stalak monitora.

Polegnite zaslon prednjom stranom okrenutom prema dolje na čistu i obloženu podlogu. Odvojite stalak monitora kako je opisano u [Kako odvojiti stalak i bazu na](#page-20-0)  [stranici 21](#page-20-0).

Zatim povucite stalak monitora unatrag i skinite s monitora.

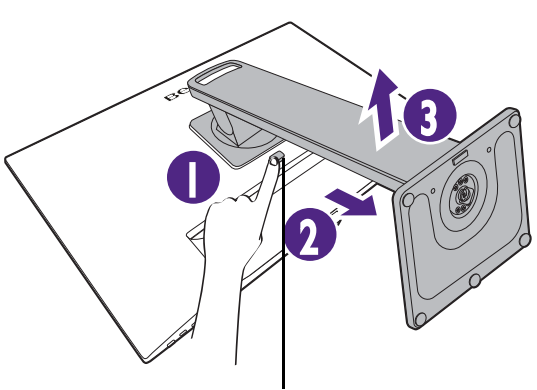

Gumb za oslobađanje

#### 2. Uklonite vijke sa stražnjeg poklopca.

Za oslobađanje vijaka sa stražnjeg poklopca bit će vam potreban križni odvijač. Preporučuje se korištenje odvijača s magnetiziranom glavom kako ne biste izgubili vijke.

Ako i ubuduće namjeravate koristiti monitor na stalku, čuvajte bazu i stalak monitora te vijke na sigurnom mjestu.

#### 3. Tijekom ugradnje slijedite upute iz priručnika zasebno kupljenog držača zidnog nosača.

Koristite četiri M4 x 10 mm vijka za pričvršćivanje VESA standardnog držača zidnog nosača na monitor. Provjerite jesu li svi vijci dobro i pravilno pričvršćeni. O ugradnji zidnog nosača i mjerama opreza savjetujte se s profesionalnim tehničarem ili BenQ servisom.

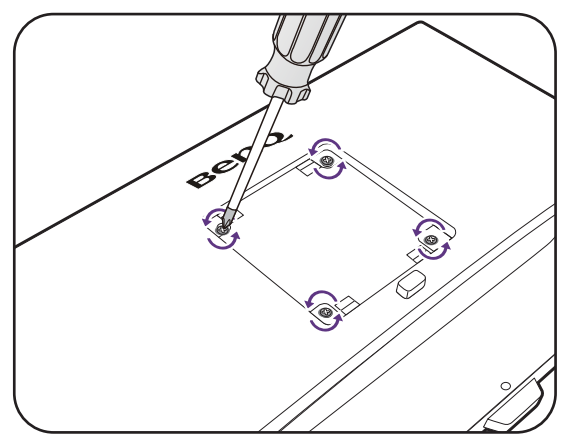

## <span id="page-26-0"></span>Podešavanje monitora

## <span id="page-26-1"></span>Upravljačka ploča

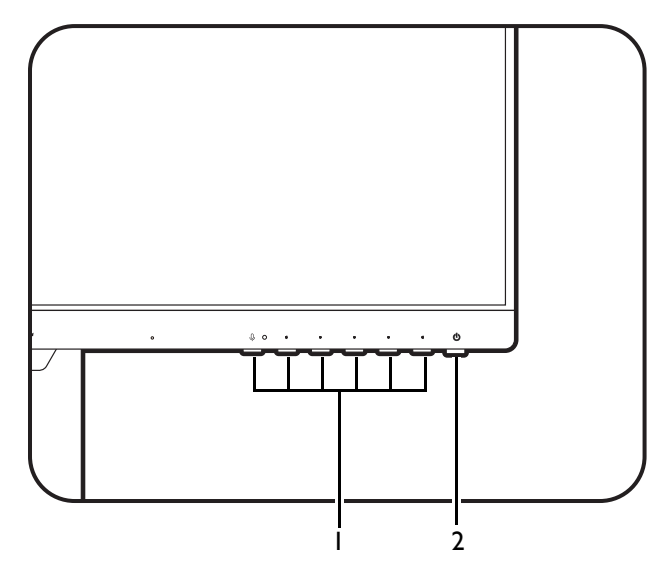

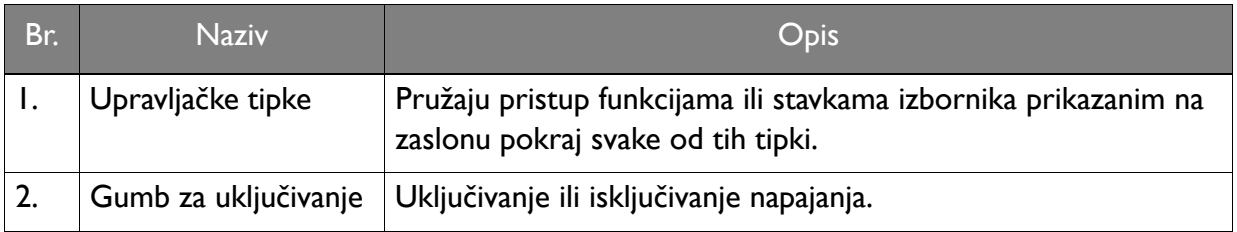

## <span id="page-27-1"></span><span id="page-27-0"></span>Osnovne radnje na izborniku

Svim OSD (prikaz na zaslonu) izbornicima moguće je pristupiti pomoću upravljačkih tipki. OSD izbornik možete koristiti za podešavanje svih postavki monitora.

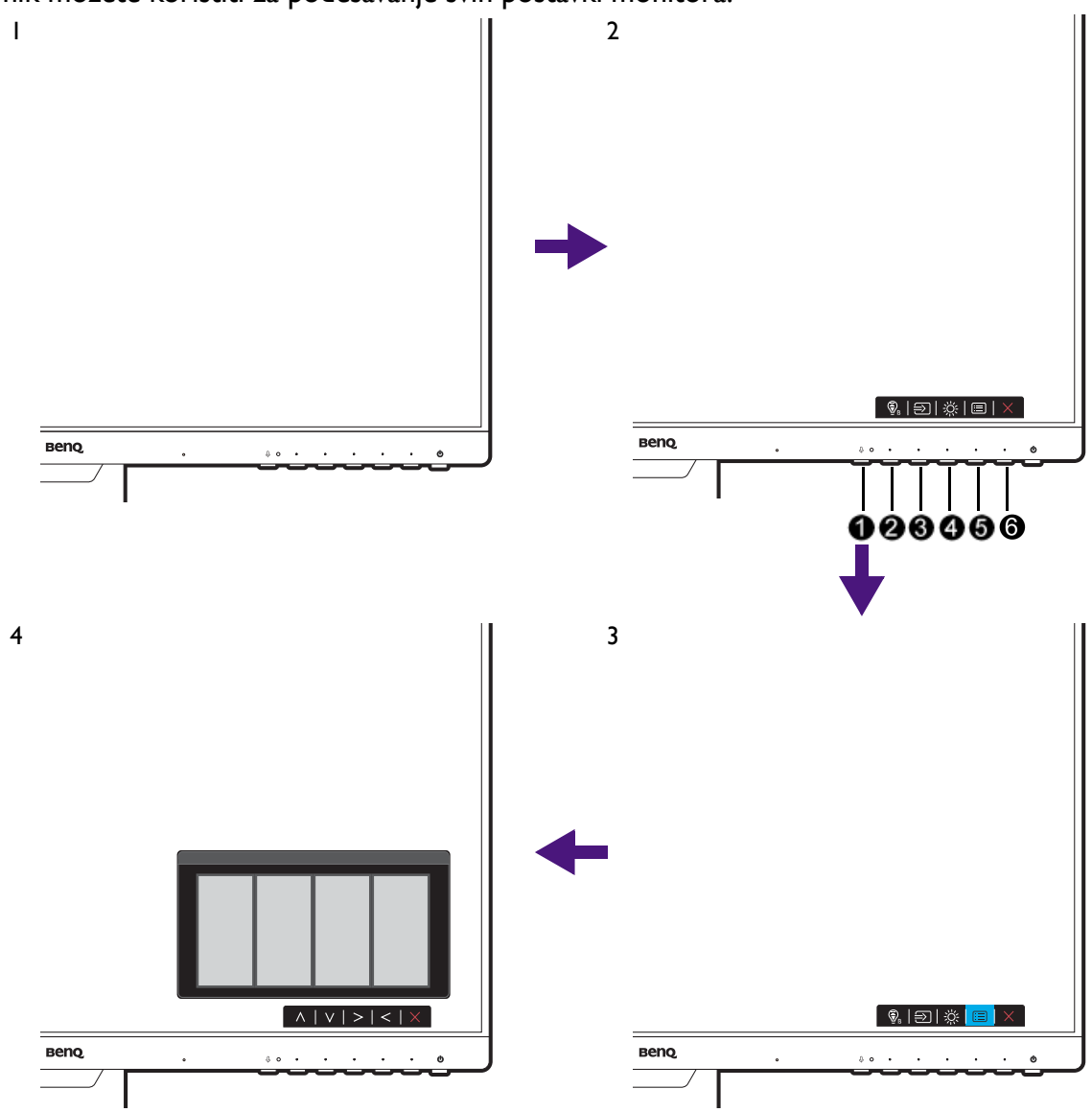

- 1. Pritisnite bilo koju upravljačku tipku.
- 2. Prikazat će se izbornik prečaca. Tri lijeva upravljačka gumba su prilagođeni i namijenjeni su određenim funkcijama.
- 3. Odaberite **(Menu (Izbornik))** za pristup glavnom izborniku.
- 4. U glavnom izborniku provedite podešavanja ili odabir pomoću ikona koje se nalaze pokraj upravljačkih tipki. Pogledajte [Kretanje po glavnom izborniku na stranici 34](#page-33-0) za više pojedinosti o mogućnostima izbornika.

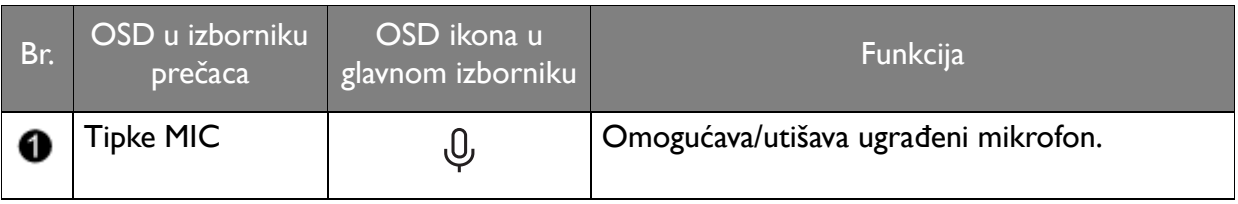

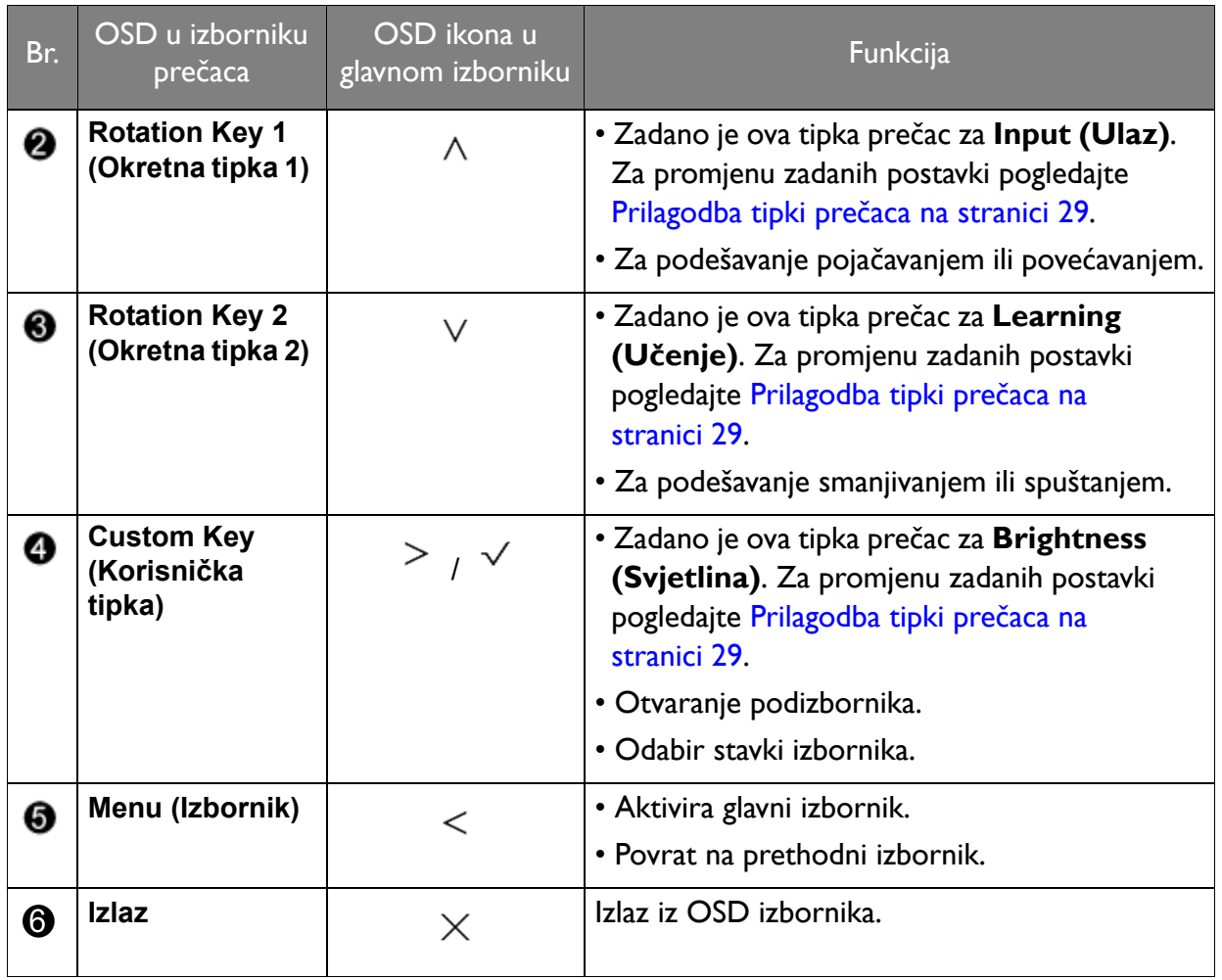

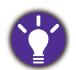

• OSD = Prikaz na zaslonu.

Tipke prečaca rade samo dok nije prikazan glavni izbornik. Ako ne pritisnete niti jednu tipku, prikaz tipki prečaca nestat će nakon nekoliko sekundi.

• Za otključavanje OSD upravljačkih tipki pritisnite i 10 sekundi držite bilo koju tipku.

## <span id="page-28-0"></span>Prilagodba tipki prečaca

Tipke za rotaciju ili prilagođene tipke djeluju kao prečaci koji omogućuju izravni pristup do prethodno definiranih funkcija. Zadanu postavku tih tipki moguće je promijeniti i dodijeliti im druge funkcije.

- 1. Pritisnite bilo koju od okretnih/upravljačkih tipki radi otvaranja izbornika prečaca i pritisnite **<b>ie** (Menu (Izbornik)) za pristup glavnom izborniku.
- 2. Otvorite **Custom (Prilagođeno)**.
- 3. Odaberite tipku koju želite mijenjati
- 4. U podizborniku, odaberite funkciju kojoj ćete pristupiti pritiskom tog gumba. Pojavljuje se poruka s potvrdom kako je podešavanje završeno.

## <span id="page-28-1"></span>Podešavanje načina prikaza

Za prikaz slika formata drukčijih od formata monitora ili veličine zaslona, prilagodite način prikaza na monitoru.

- 1. Pritisnite bilo koju od upravljačkih tipki radi otvaranja izbornika prečaca i pritisnite **(Menu (Izbornik))** za pristup glavnom izborniku.
- 2. Idite u **System (Sustav)** i **Display Mode (Način prikaza)**.
- 3. Odaberite odgovarajući način prikaza. Postavka će odmah stupiti na snagu.

## <span id="page-29-0"></span>Odabir odgovarajućeg načina slike

Monitor pruža različite načine prikaza slike koji su prikladni za različite vrste slika. Pogledajte Izbornik Mode (Nač[in rada\) na stranici 38](#page-37-1) za sve raspoložive načine prikaza slika.

Otvorite **Mode (Način rada)** za odabir željenog načina prikaza slika.

Ako je poželjno **Low Blue Light Plus (Plus slabo plavo svjetlo)** odaberite **Low Blue Light Plus (Plus slabo plavo svjetlo)** i omogućite ga. Otvorite **Eye Care (Briga o očima)** i **Low Blue Light Plus (Plus slabo plavo svjetlo)** za odabir jednog od načina rada sa low blue light (slabo plavo svjetlo) koji se nalaze na popisu.

## <span id="page-29-1"></span>Automatsko ugađanje svjetline zaslona (Bright Intelligence (Automatsko ugađanje svjetline zaslona), samo odabrani modeli)

Funkcija Bright Intelligence (Automatsko ugađanje svjetline zaslona) radi samo za određene načine prikaza slike. Ako nije raspoloživa, mogućnosti izbornika postat će svijetlo sive boje.

Ugrađeni senzor svjetla djeluje s tehnologijom Bright Intelligence (Automatsko ugađanje svjetline zaslona) i otkriva svjetlo u okolini, svjetlinu i kontrast slike i automatski ih uravnotežava. To pomaže pri očuvanju pojedinosti slike i smanjenju naprezanja za oči.

Kako biste omogućili tu funkciju otvorite **Eye Care (Briga o očima)** > **Bright Intelligence (Automatsko ugađanje svjetline zaslona)** > **ON (UKLJ.)**.

- Na učinkovitost funkcije Bright Intelligence (Automatsko ugađanje svjetline zaslona) mogu utjecati izvori svjetla i kut nagiba monitora. Prema potrebi osjetljivost senzora svjetla moguće je povećati iz izbornika **Eye Care (Briga o očima)** > **Bright Intelligence (Automatsko ugađanje svjetline zaslona)** > **Sensor Sensitivity (Osjetljivost senz.)**. Pogledajte [Sensor Sensitivity \(Osjetljivost senz.\) na stranici 41](#page-40-0) za više informacija.
- Monitor radi i sa softverom za brigu o očima pod nazivom **Eye-CareU** koji pomaže u regulaciji postavki povezanih s brigom o očima i sprječava umor očiju upravljajući vremenom gledanja zaslona. Pristupite softveru i njegovom korisničkom priručniku sa [Support.BenQ.com.](Support.BenQ.com)

## <span id="page-29-2"></span>Omogućavanje pristupačnosti u svezi prepoznavanja boja (**Color Weakness (Neprepoznavanje boja)**)

**Color Weakness (Neprepoznavanje boja)** je značajka pristupačnosti koja pomaže prepoznati boje ljudima koji imaju poteškoće u prepoznavanju boja. Monitor je opremljen i možete koristiti **Red Filter (Crveni filtar)** i **Green Filter (Zeleni filtar)**. Odaberite prema potrebi.

- 1. Otvorite **Eye Care (Briga o očima)** > **Color Weakness (Neprepoznavanje boja)**.
- 2. Odaberite **Red Filter (Crveni filtar)** ili **Green Filter (Zeleni filtar)**.

<span id="page-30-0"></span>3. Namjestite vrijednost filtra. Veća vrijednost stvara jači učinak.

#### <span id="page-30-1"></span>Radi s ugrađenim mikrofonom

Ako je ulaz video izvora priključak USB-C™ možete pritisnuti tipku MIC da biste uključili ugrađeni mikrofon. Pojedinosti o tomu pogledajte u odjeljku [LED indikator za MIC na](#page-30-4)  [stranici 31](#page-30-4).

Za isključivanje i ponovno uključivanje zvuka mikrofona pritisnite tipku MIC.

Za isključivanje ugrađenog mikrofona otvorite **Audio (Zvuk)** > **Microphone (Mikrofon)** > **Status** > **OFF (ISKLJ.)**.

Tehnologijom Noise Cancellation (Uklanjanje šuma) digitalni mikrofon filtrira i izuzima pozadinsku buku i prenosi samo čisti zvuk glasa. Za podešavanje glasnoće ili promjenu postavki otvorite **Audio (Zvuk)** > **Microphone (Mikrofon)**. Pogledajte [Microphone \(Mikrofon\) na](#page-44-0)  [stranici 45](#page-44-0) za više informacija.

#### <span id="page-30-4"></span><span id="page-30-3"></span>LED indikator za MIC

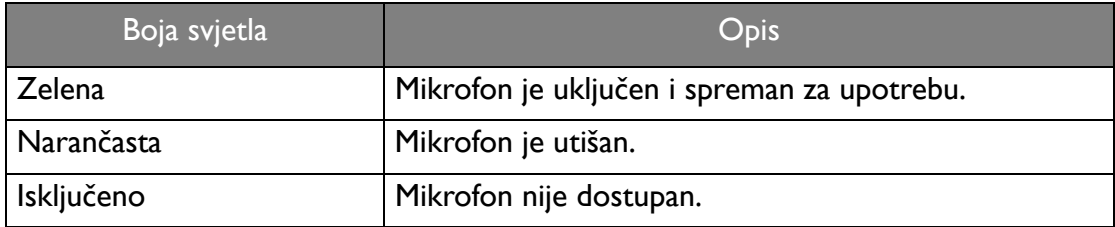

## <span id="page-30-2"></span>Punjenje povezanog uređaja putem USB-C™ priključka

USB-C™ priključak na monitoru podržava isporuku napajanja u stanju mirovanja, no zadano je onemogućen. Ako je otkriven video izvor putem USB-C™ priključka dobit ćete upit kako biste omogućili funkciju isporuke napajanja s USB-C™ u stanju mirovanja monitora. Odaberite **Yes (Da)** za nastavak.

Ako je **USB-C Charging 60W (Punjenje s USB-C 60 W)** iz izbornika **System (Sustav)** postavljeno na **ON (UKLJ.)**, isporuka napajanja započet će bez ikakve daljnje obavijesti.

## <span id="page-31-1"></span><span id="page-31-0"></span>Priključivanje više monitora putem MST (prijenos višestrukog toka)

Povezivanjem putem DP-IN i DP-OUT priključaka moguć je izlaz sadržaja na jedan ili do 4 monitora MST funkcijom.

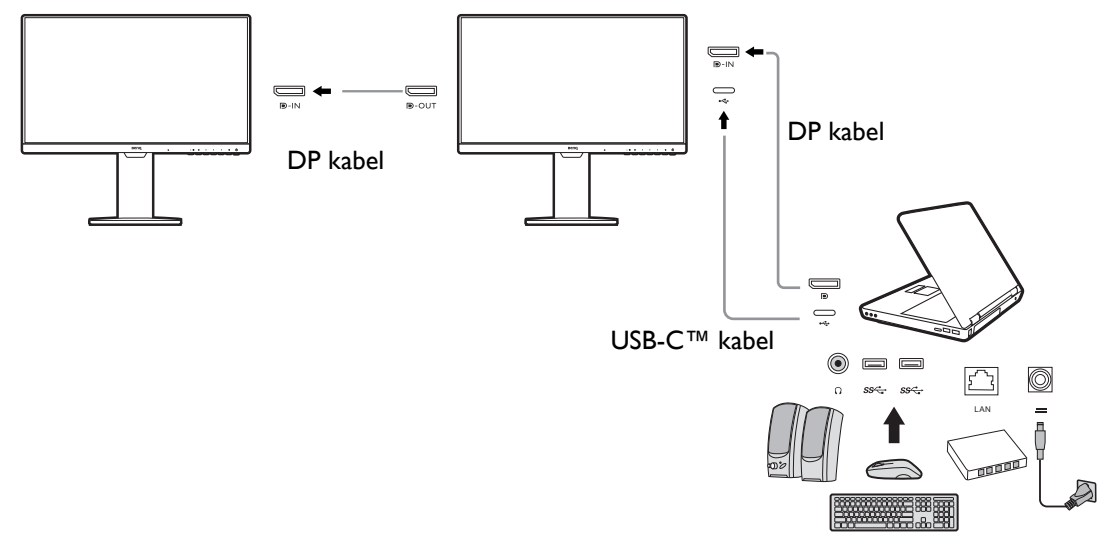

- 1. Priključite prijenosno računalo na USB-C™ / DP priključak monitora USB-C™ / DP kabelom. Odaberite **YES (DA)** kako biste omogućili isporuku napajanja s USB-C™ priključka u stanju mirovanja monitora ako za to dobijete upit. USB-C™ priključak dovodi napajanje na prijenosno računalo čak i ako je monitor u stanju mirovanja.
- 2. Otvorite **System (Sustav)** > **MST** > **ON (UKLJ.)**. Primijetite kako je OSD izbornik moguće pokrenuti i konfigurirati samo nakon otkrivanja ulaznog signala.
- 3. Drugi monitor povežite s prvim DP kabelom kako je prikazano slikom.
- 4. Slijedite korak 3 za povezivanje trećeg i četvrtog monitora ako je potrebno.
- 5. Uključite prijenosno računalo i monitore. Na svim povezanim monitorima provjerite odgovara li konfiguracija onoj opisanoj u koraku 2.
- 6. Na prijenosnom računalu odlučite o načinu prikaza sadržaja na priključenim monitorima: **Dupliciraj**, **Proširi** ili **Samo projektor**. Za upravljanje prikazom moguće je koristiti dodatni softver (kupljen zasebno). Za više informacija pogledajte priručnik kupljenog softvera.

#### Podržana razlučivost

Za provođenje MST potreban je ograničeni broj kompatibilnih i povezanih monitora kako bi se osigurala kvaliteta slike. Sljedeći podaci prikazuju raspoloživu razlučivost slike za svaki monitor.

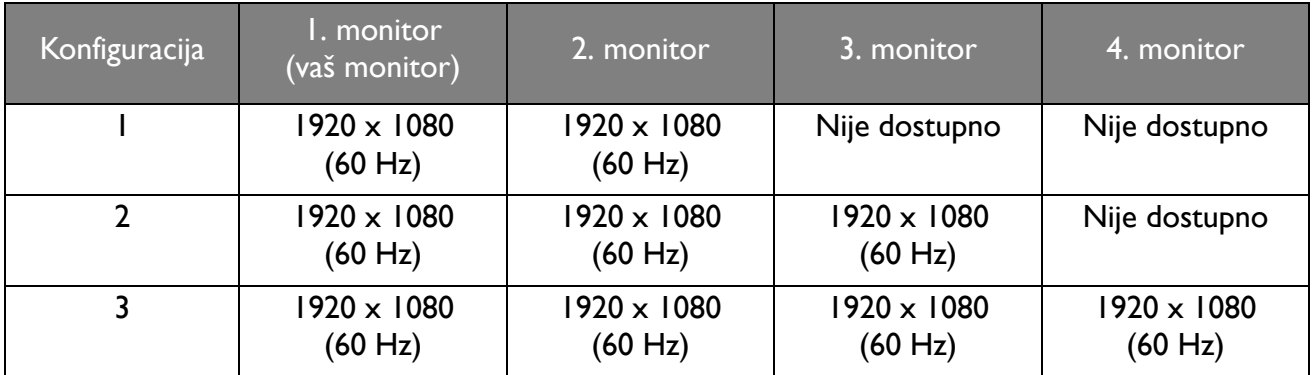

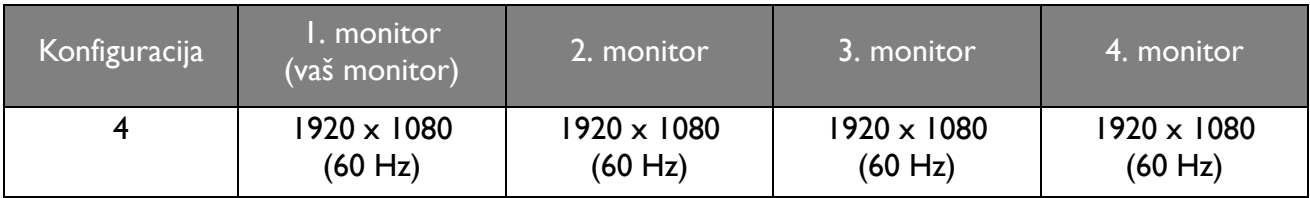

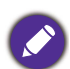

Provjerite podržava li grafička kartica računala DP 1.4 za MST. Primijetite kako broj monitora koje je moguće povezati može ovisiti o grafičkoj kartici. Kako biste provjerili kompatibilnost grafičke kartice provjerite njezine specifikacije ili kontaktirajte proizvođača iste.

## <span id="page-33-1"></span><span id="page-33-0"></span>Kretanje po glavnom izborniku

OSD izbornik (prikaz na zaslonu) možete koristiti za podešavanje svih postavki monitora.

Pritisnite bilo koji od upravljačkih gumba radi otvaranja izbornika prečaca i pritisnite (**Menu (Izbornik)**) za pristup glavnom izborniku. Za pojedinosti pogledajte [Osnovne radnje na](#page-27-0)  [izborniku na stranici 28.](#page-27-0)

Dostupne mogućnosti izbornika mogu se razlikovati ovisno o ulaznim izvorima, funkcijama i postavkama. Mogućnosti izbornika koje nisu dostupne prikazane su svijetlo sivom bojom. Tipke koje nisu dostupne bit će onemogućene, a odgovarajuće OSD ikone neće više biti prikazane. Za modele bez određenih funkcija, njihove postavke i odgovarajuće stavke neće biti prikazane u izborniku.

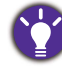

Jezici OSD izbornika mogu se razlikovati ovisno o proizvodu koji se isporučuje u vašoj regiji, a više o tome pogledajte u [Language \(Jezik\) na stranici 49](#page-48-0) pod **System (Sustav)** i **OSD Settings (OSD postavke)**.

Više informacija o svakom izborniku pogledajte na sljedećim stranicama:

- • [Izbornik Input \(Ulaz\) na stranici 35](#page-34-1)
- • [Izbornik Learning \(U](#page-35-1)čenje) na stranici 36
- Izbornik Mode (Nač[in rada\) na stranici 38](#page-37-1)
- • [Izbornik Eye Care \(Briga o o](#page-39-1)čima) na stranici 40
- • [Izbornik Color \(Boja\) na stranici 42](#page-41-1)
- • [Izbornik Audio \(Zvuk\) na stranici 44](#page-43-1)
- • [Izbornik Custom \(Prilago](#page-45-1)đeno) na stranici 46
- • [Izbornik System \(Sustav\) na stranici 48](#page-47-1)

## <span id="page-34-1"></span><span id="page-34-0"></span>Izbornik **Input (Ulaz)**

Dostupne mogućnosti izbornika mogu se razlikovati ovisno o ulaznim izvorima, funkcijama i postavkama. Mogućnosti izbornika koje nisu dostupne prikazane su svijetlo sivom bojom. Tipke koje nisu dostupne bit će onemogućene, a odgovarajuće OSD ikone neće više biti prikazane. Za modele bez određenih funkcija, njihove postavke i odgovarajuće stavke neće biti prikazane u izborniku.

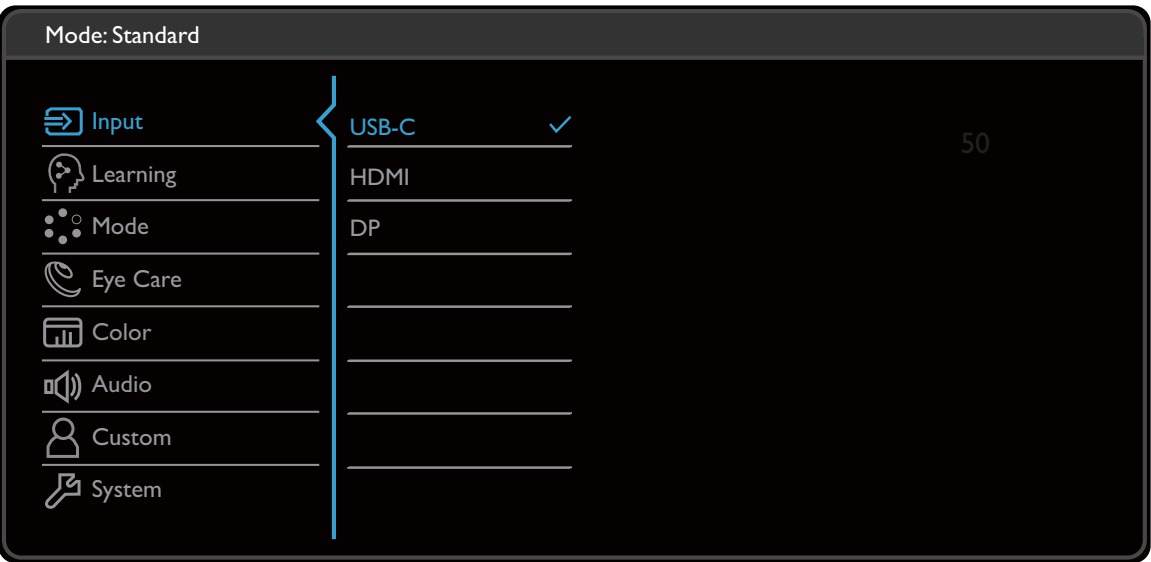

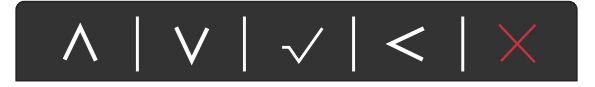

- 1. Iz izbornika prečaca odaberite (**Menu (Izbornik)**).
- 2. Koristite  $\bigwedge$  ili  $\bigvee$  kako biste odabrali **Input (Ulaz)**.
- 3. Odaberite  $>$  za otvaranje podizbornika i zatim koristite  $\wedge$  ili  $\vee$  za odabir stavke izbornika.
- 4. Koristite  $\bigwedge$ ili  $\bigvee$  za podešavanje, a tipku  $\bigvee$  za odabir.
- 5. Za povratak na prethodni izbornik odaberite  $\leq$ .
- 6. Za izlazak iz izbornika odaberite  $\times$ .

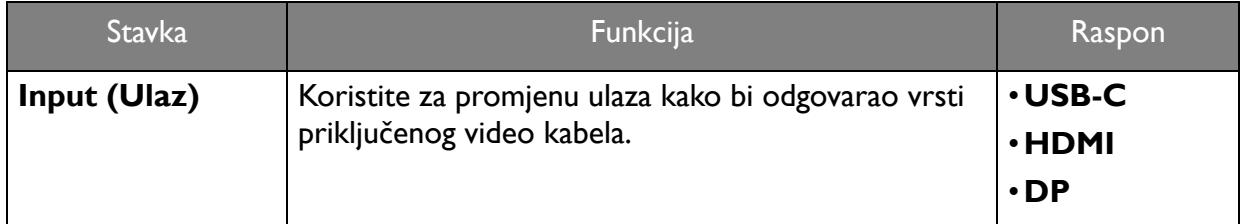

## <span id="page-35-1"></span><span id="page-35-0"></span>Izbornik **Learning (Učenje)**

Dostupne mogućnosti izbornika mogu se razlikovati ovisno o ulaznim izvorima, funkcijama i postavkama. Mogućnosti izbornika koje nisu dostupne prikazane su svijetlo sivom bojom. Tipke koje nisu dostupne bit će onemogućene, a odgovarajuće OSD ikone neće više biti prikazane. Za modele bez određenih funkcija, njihove postavke i odgovarajuće stavke neće biti prikazane u izborniku.

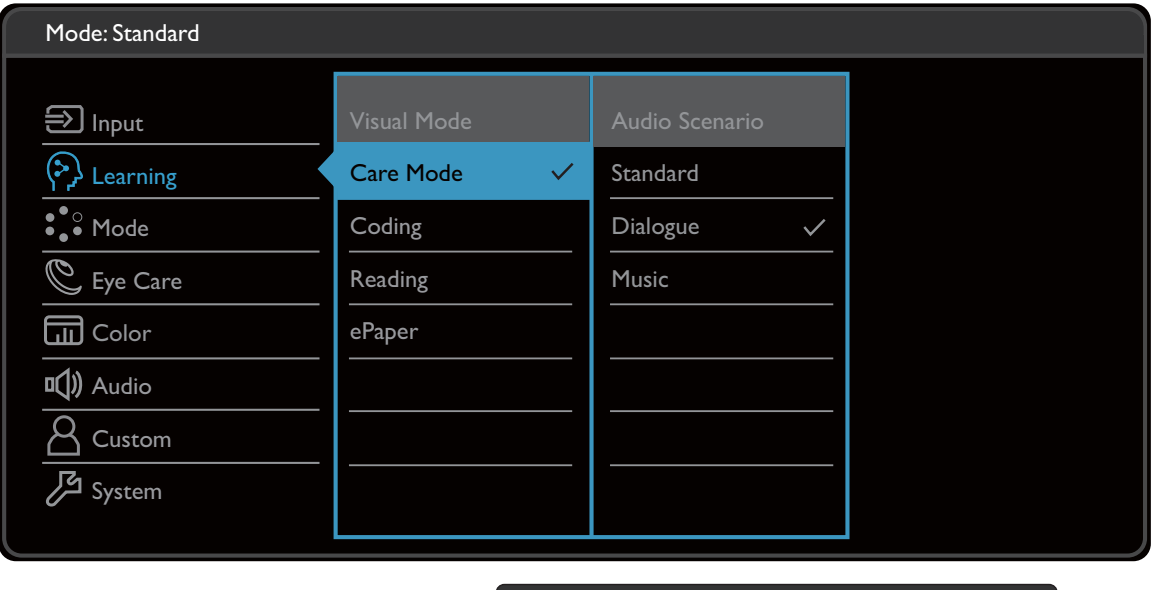

- $\lambda$  $|V| \vee |<$
- 1. Iz izbornika prečaca odaberite (**Menu (Izbornik)**).
- 2. Koristite  $\bigwedge$  ili  $\bigvee$  kako biste odabrali **Learning (Učenje)**.
- 3. Odaberite  $>$  za otvaranje podizbornika i zatim koristite  $\wedge$  ili  $\vee$  za odabir stavke izbornika.
- 4. Koristite  $\bigwedge$ ili  $\bigvee$  za podešavanje, a tipku  $\bigvee$  za odabir.
- 5. Za povratak na prethodni izbornik odaberite  $\leq$ .
- 6. Za izlazak iz izbornika odaberite  $\times$ .

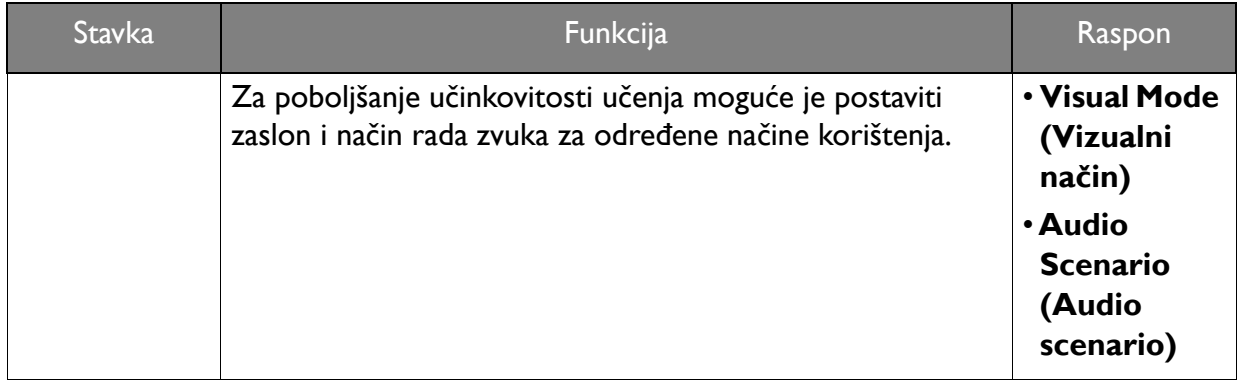

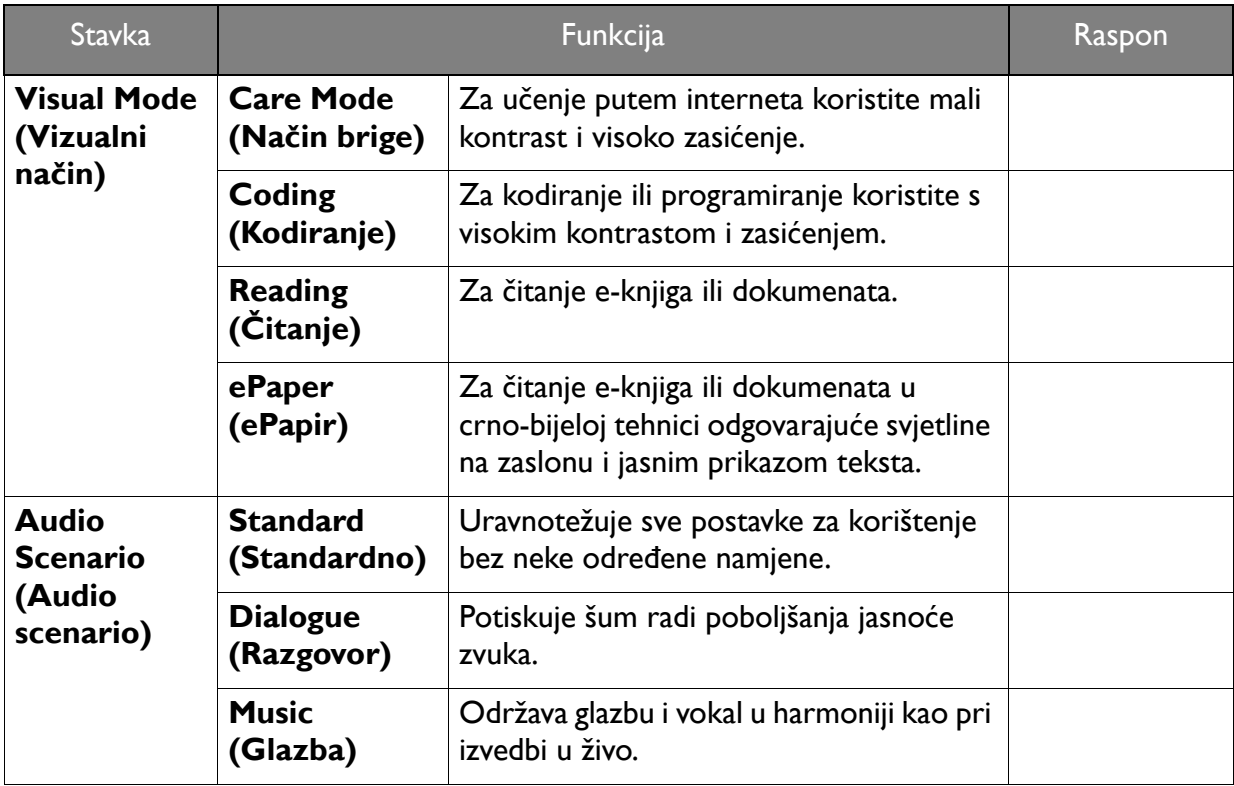

## <span id="page-37-1"></span><span id="page-37-0"></span>Izbornik **Mode (Način rada)**

Dostupne mogućnosti izbornika mogu se razlikovati ovisno o ulaznim izvorima, funkcijama i postavkama. Mogućnosti izbornika koje nisu dostupne prikazane su svijetlo sivom bojom. Tipke koje nisu dostupne bit će onemogućene, a odgovarajuće OSD ikone neće više biti prikazane. Za modele bez određenih funkcija, njihove postavke i odgovarajuće stavke neće biti prikazane u izborniku.

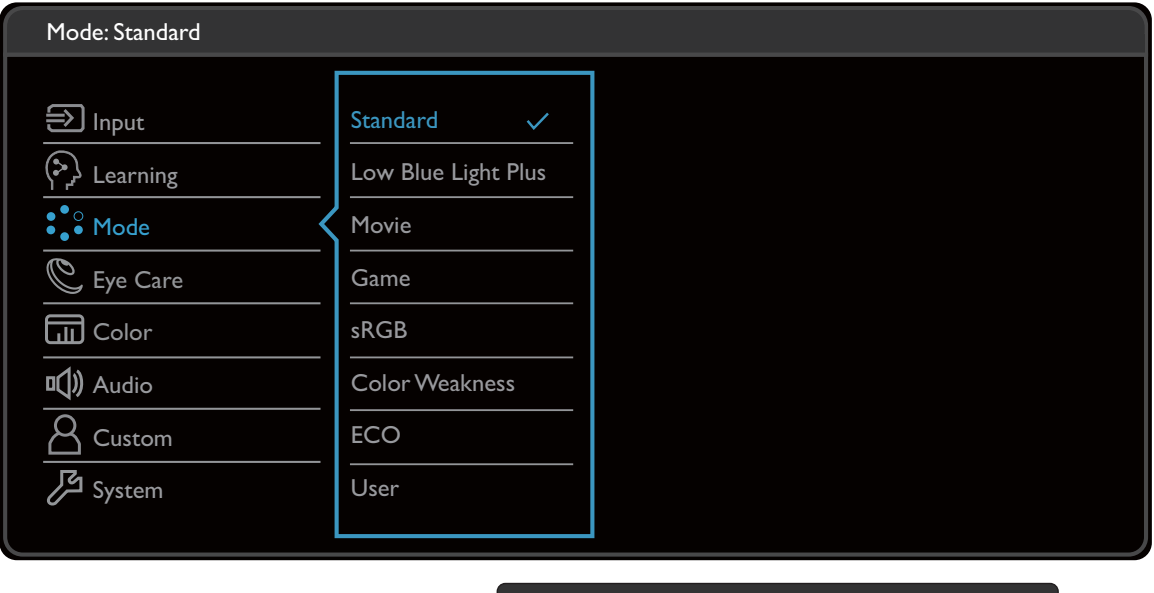

- 
- 1. Iz izbornika prečaca odaberite (**Menu (Izbornik)**).
- 2. Koristite  $\bigwedge$  ili  $\bigvee$  kako biste odabrali **Mode (Način rada)**.
- 3. Odaberite  $>$  za otvaranje podizbornika i zatim koristite  $\wedge$  ili  $\vee$  za odabir stavke izbornika.

 $\lambda$ 

 $V \times <$ 

- 4. Koristite  $\bigwedge$ ili  $\bigvee$  za podešavanje, a tipku  $\bigvee$  za odabir.
- 5. Za povratak na prethodni izbornik odaberite  $\leq$ .
- 6. Za izlazak iz izbornika odaberite  $\times$ .

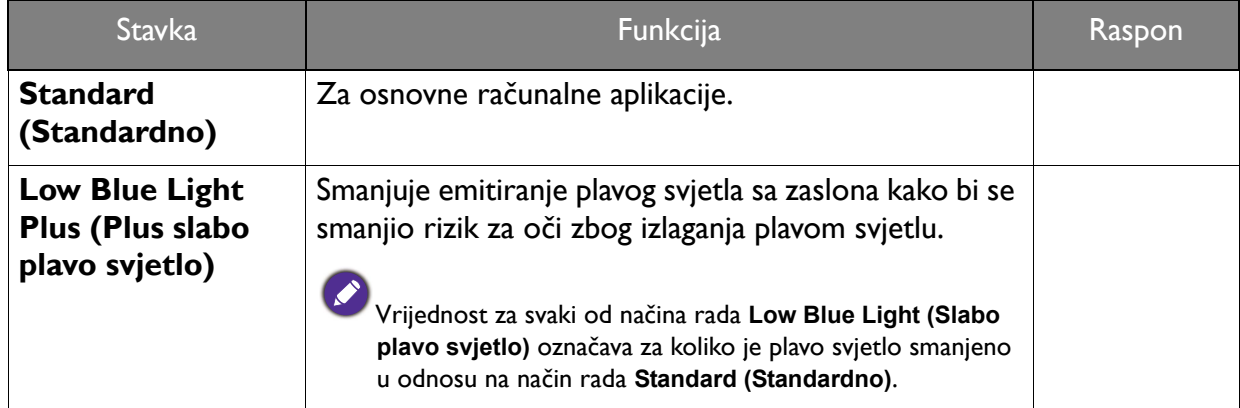

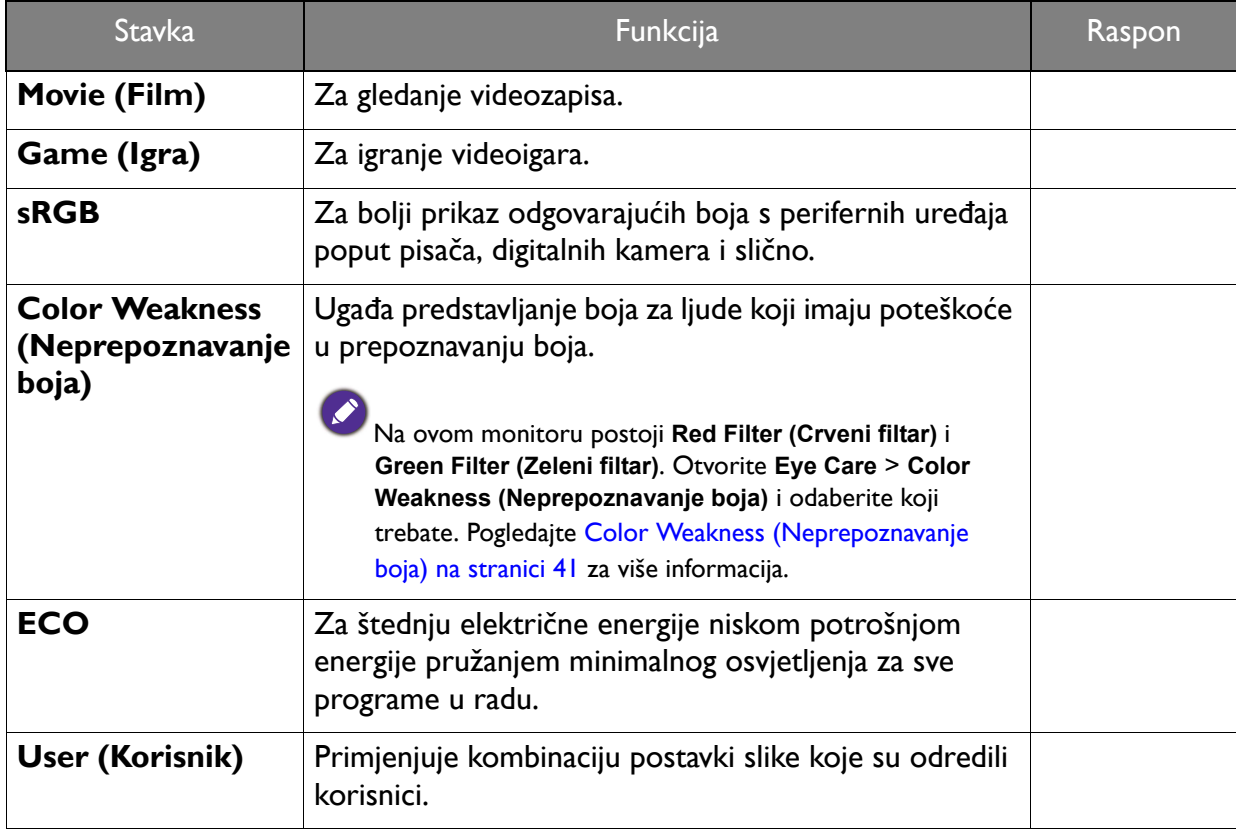

## <span id="page-39-1"></span><span id="page-39-0"></span>Izbornik **Eye Care (Briga o očima)**

Dostupne mogućnosti izbornika mogu se razlikovati ovisno o ulaznim izvorima, funkcijama i postavkama. Mogućnosti izbornika koje nisu dostupne prikazane su svijetlo sivom bojom. Tipke koje nisu dostupne bit će onemogućene, a odgovarajuće OSD ikone neće više biti prikazane. Za modele bez određenih funkcija, njihove postavke i odgovarajuće stavke neće biti prikazane u izborniku.

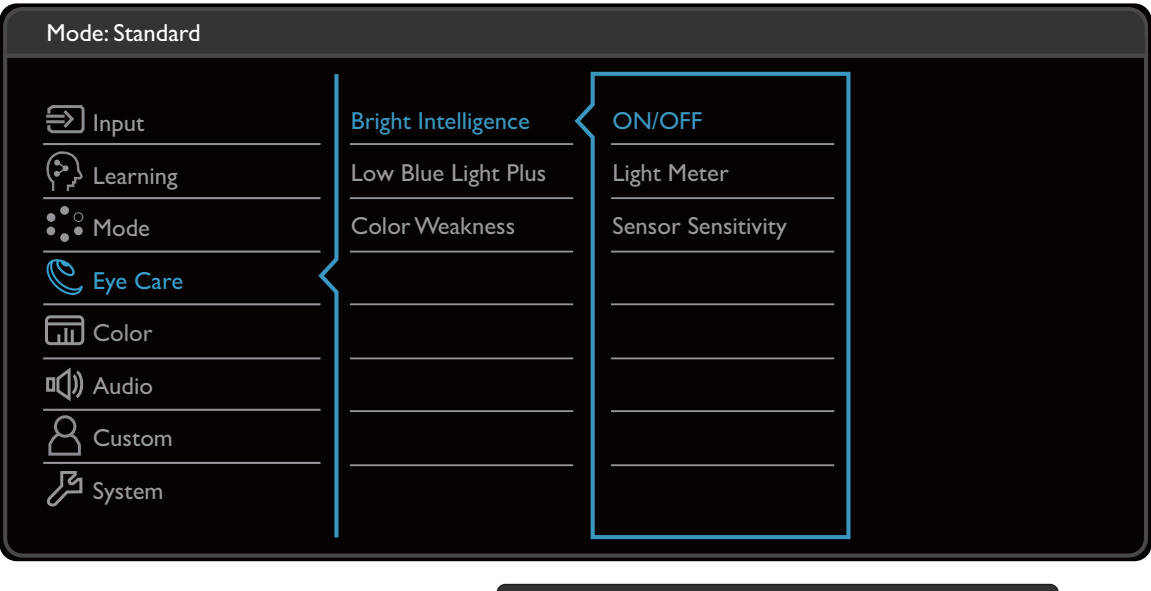

- $|V| \vee |<$  $\boldsymbol{\wedge}$
- 1. Iz izbornika prečaca odaberite (**Menu (Izbornik)**).
- 2. Koristite  $\bigwedge$  ili  $\bigvee$  kako biste odabrali **Eye Care (Briga o očima)**.
- 3. Odaberite  $>$  za otvaranje podizbornika i zatim koristite  $\wedge$  ili  $\vee$  za odabir stavke izbornika.
- 4. Koristite  $\bigwedge$ ili  $\bigvee$  za podešavanje, a tipku  $\bigvee$  za odabir.
- 5. Za povratak na prethodni izbornik odaberite  $\leq$ .
- 6. Za izlazak iz izbornika odaberite  $\times$ .

<span id="page-40-1"></span><span id="page-40-0"></span>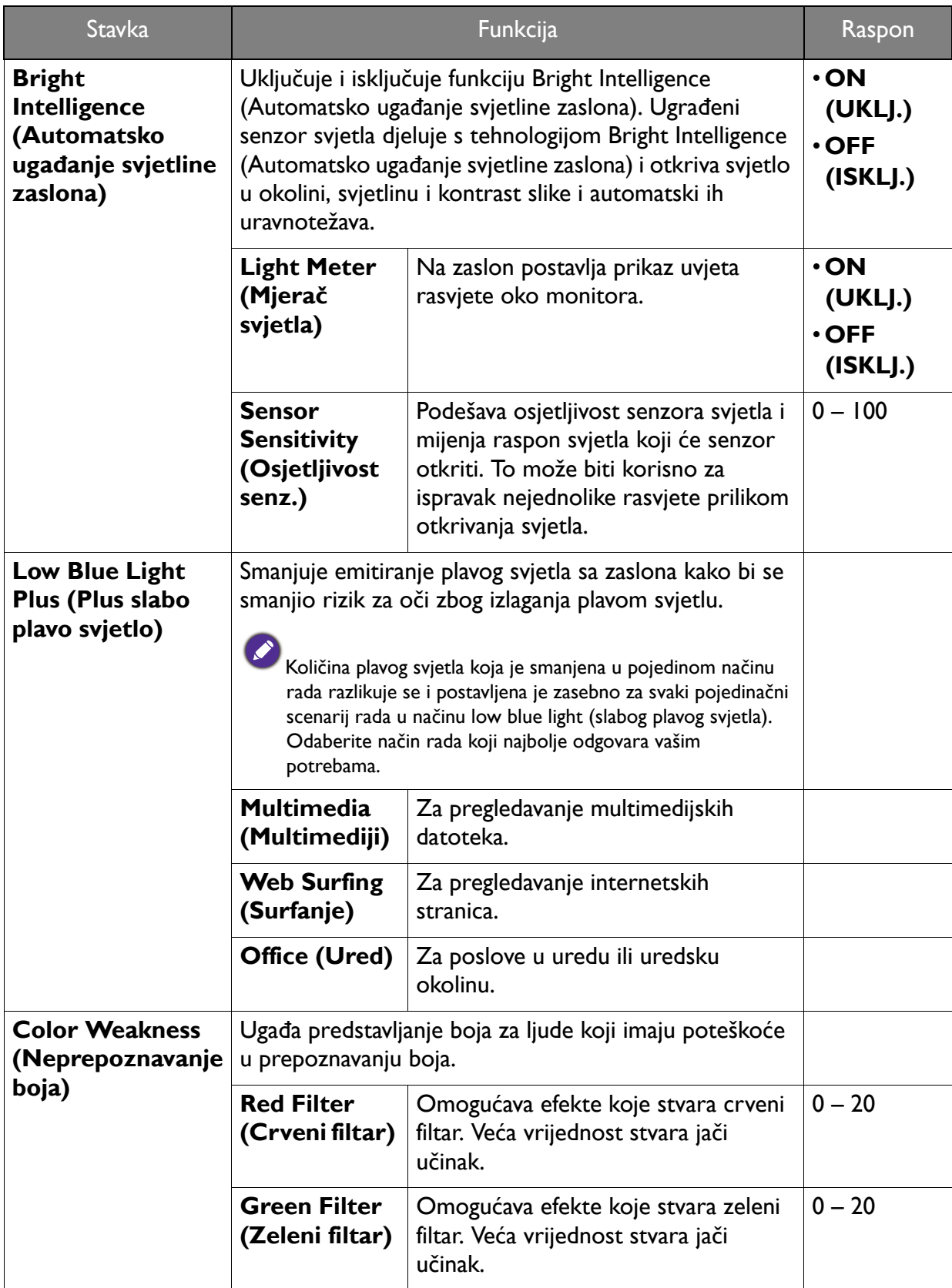

## <span id="page-41-1"></span><span id="page-41-0"></span>Izbornik **Color (Boja)**

Dostupne mogućnosti izbornika mogu se razlikovati ovisno o ulaznim izvorima, funkcijama i postavkama. Mogućnosti izbornika koje nisu dostupne prikazane su svijetlo sivom bojom. Tipke koje nisu dostupne bit će onemogućene, a odgovarajuće OSD ikone neće više biti prikazane. Za modele bez određenih funkcija, njihove postavke i odgovarajuće stavke neće biti prikazane u izborniku.

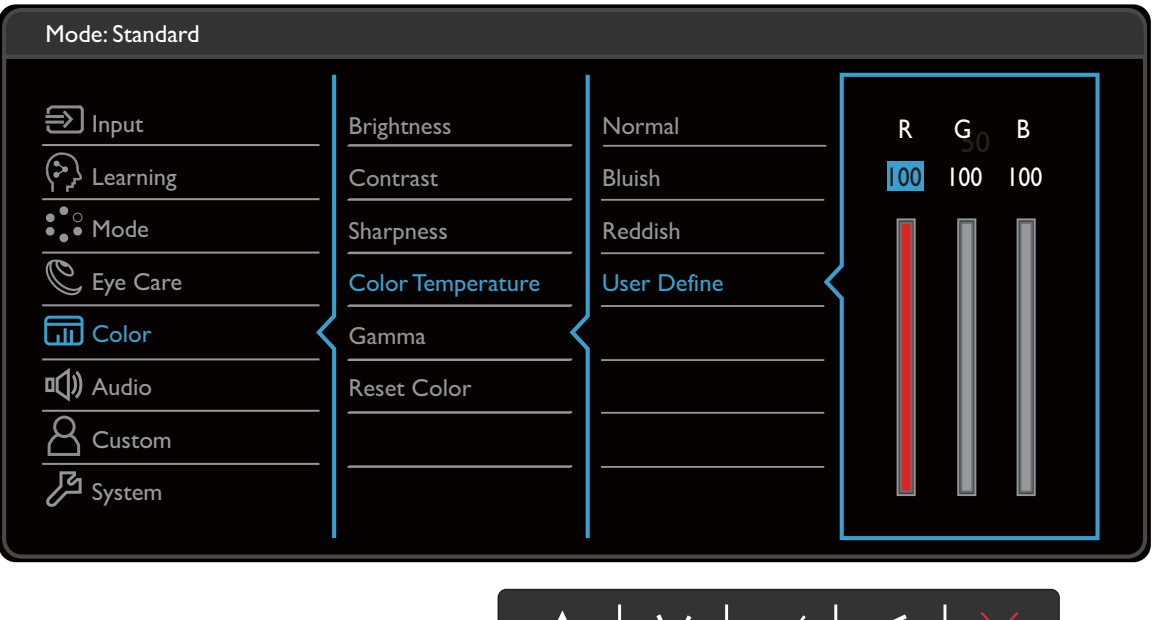

- 1. Iz izbornika prečaca odaberite (**Menu (Izbornik)**).
- 2. Koristite  $\bigwedge$  ili  $\bigvee$  kako biste odabrali **Color (Boja)**.
- 3. Odaberite  $>$  za otvaranje podizbornika i zatim koristite  $\wedge$  ili  $\vee$  za odabir stavke izbornika.

ハ

V

- 4. Koristite  $\bigwedge$ ili  $\bigvee$  za podešavanje, a tipku  $\bigvee$  za odabir.
- 5. Za povratak na prethodni izbornik odaberite  $\leq$ .
- 6. Za izlazak iz izbornika odaberite  $\times$ .

![](_page_41_Picture_232.jpeg)

![](_page_42_Picture_217.jpeg)

## <span id="page-43-1"></span><span id="page-43-0"></span>Izbornik **Audio (Zvuk)**

Dostupne mogućnosti izbornika mogu se razlikovati ovisno o ulaznim izvorima, funkcijama i postavkama. Mogućnosti izbornika koje nisu dostupne prikazane su svijetlo sivom bojom. Tipke koje nisu dostupne bit će onemogućene, a odgovarajuće OSD ikone neće više biti prikazane. Za modele bez određenih funkcija, njihove postavke i odgovarajuće stavke neće biti prikazane u izborniku.

![](_page_43_Picture_157.jpeg)

 $\wedge$  |  $\vee$  |  $\vee$  | < |

- 1. Iz izbornika prečaca odaberite (**Menu (Izbornik)**).
- 2. Koristite  $\bigwedge$  ili  $\bigvee$  kako biste odabrali **Audio (Zvuk)**.
- 3. Odaberite  $>$  za otvaranje podizbornika i zatim koristite  $\Lambda$  ili  $\vee$  za odabir stavke izbornika.
- 4. Koristite  $\bigwedge$ ili  $\bigvee$  za podešavanje, a tipku  $\bigvee$  za odabir.
- 5. Za povratak na prethodni izbornik odaberite  $\leq$ .
- 6. Za izlazak iz izbornika odaberite  $\times$ .

<span id="page-44-0"></span>![](_page_44_Picture_228.jpeg)

## <span id="page-45-1"></span><span id="page-45-0"></span>Izbornik **Custom (Prilagođeno)**

Dostupne mogućnosti izbornika mogu se razlikovati ovisno o ulaznim izvorima, funkcijama i postavkama. Mogućnosti izbornika koje nisu dostupne prikazane su svijetlo sivom bojom. Tipke koje nisu dostupne bit će onemogućene, a odgovarajuće OSD ikone neće više biti prikazane. Za modele bez određenih funkcija, njihove postavke i odgovarajuće stavke neće biti prikazane u izborniku.

![](_page_45_Picture_186.jpeg)

![](_page_45_Picture_3.jpeg)

- 1. Iz izbornika prečaca odaberite (**Menu (Izbornik)**).
- 2. Koristite  $\bigwedge$  ili  $\bigvee$  kako biste odabrali **Custom (Prilagođeno)**.
- 3. Odaberite  $>$  za otvaranje podizbornika i zatim koristite  $\Lambda$  ili  $\vee$  za odabir stavke izbornika.
- 4. Koristite  $\bigwedge$ ili  $\bigvee$  za podešavanje, a tipku  $\bigvee$  za odabir.
- 5. Za povratak na prethodni izbornik odaberite  $\leq$ .
- 6. Za izlazak iz izbornika odaberite  $\times$  .

![](_page_46_Picture_148.jpeg)

## <span id="page-47-1"></span><span id="page-47-0"></span>Izbornik **System (Sustav)**

Dostupne mogućnosti izbornika mogu se razlikovati ovisno o ulaznim izvorima, funkcijama i postavkama. Mogućnosti izbornika koje nisu dostupne prikazane su svijetlo sivom bojom. Tipke koje nisu dostupne bit će onemogućene, a odgovarajuće OSD ikone neće više biti prikazane. Za modele bez određenih funkcija, njihove postavke i odgovarajuće stavke neće biti prikazane u izborniku.

![](_page_47_Picture_188.jpeg)

- $\begin{array}{c|c|c|c|c|c} \Lambda & \text{v} & \text{v} & \text{v} & \text{v} & \text{v} & \text{v} \end{array}$
- 1. Iz izbornika prečaca odaberite (**Menu (Izbornik)**).
- 2. Koristite  $\bigwedge$  ili  $\bigvee$  kako biste odabrali **System (Sustav)**.
- 3. Odaberite  $>$  za otvaranje podizbornika i zatim koristite  $\Lambda$  ili  $\vee$  za odabir stavke izbornika.
- 4. Koristite  $\bigwedge$ ili  $\bigvee$  za podešavanje, a tipku  $\bigvee$  za odabir.
- 5. Za povratak na prethodni izbornik odaberite  $\leq$ .
- 6. Za izlazak iz izbornika odaberite  $\times$ .

<span id="page-48-0"></span>![](_page_48_Picture_225.jpeg)

<span id="page-49-0"></span>![](_page_49_Picture_257.jpeg)

![](_page_50_Picture_207.jpeg)

## <span id="page-51-0"></span>Rješavanje problema

## <span id="page-51-1"></span>Često postavljana pitanja (FAQ)

#### Izgled slike

- Slika je mutna.
- Preuzmite datoteku **Resolution (Razlučivost)** s web stranice (pogledajte [Podrška za](#page-2-0)  [proizvod na stranici 3](#page-2-0)). Pogledajte "**Podešavanje razlučivosti zaslona**". I zatim odaberite pravilnu razlučivost, frekvenciju osvježavanja i izvršite podešavanja temeljem tih uputa.
	- Ako koristite VGA produžni kabel, uklonite ga prije testiranja. Je li slika sada u fokusu? Preuzmite datoteku **Resolution (Razlučivost)** s web stranice (pogledajte [Podrška za](#page-2-0)  [proizvod na stranici 3](#page-2-0)). Pogledajte "**Podešavanje razlučivosti zaslona**". I zatim odaberite pravilnu razlučivost, frekvenciju osvježavanja i izvršite podešavanja temeljem tih uputa radi optimizacije slike. Pojava zamućenja slike je normalna zbog gubitaka u produžnim kabelima. Te gubitke možete minimizirati korištenjem produžnih kabela boljih vodljivih svojstava ili s ugrađenim pojačalom.
- Pojavljuje li se zamućenje samo pri razlučivostima manjim od zadane (maksimalne) razlučivosti?
- Preuzmite datoteku **Resolution (Razlučivost)** s web stranice (pogledajte [Podrška za proizvod](#page-2-0)  [na stranici 3](#page-2-0)). Pogledajte "**Podešavanje razlučivosti zaslona**". Odaberite zadanu razlučivost.
- Vide se pogreške piksela.
- Jedan ili više piksela je stalno crno, jedan ili više piksela je stalno bijelo, jedan ili više piksela je stalno crveno, zeleno, plavo ili druge boje.
- Očistite LCD zaslon.
	- Uključite i isključite napajanje.
	- To su pikseli koji su stalno ili uključeni ili isključeni i to je prirodni nedostatak koji se pojavljuje u LCD tehnologiji.
- Slika je pogrešne boje.

![](_page_51_Picture_14.jpeg)

Otvorite **Color (Boja)** i **Reset Color (Resetiraj boje)**, a zatim odaberite **YES (DA)** kako biste poništili postavke boje na tvornički zadane.

Ako slika još uvijek nije ispravno prikazana, a i OSD je pogrešne boje to znači kako u ulaznom signalu nedostaje jedna od tri primarne boje. Sada provjerite priključke signalnog kabela. Ako je bilo koja iglica savinuta ili slomljena za pomoć se obratite prodavaču.

![](_page_51_Picture_17.jpeg)

Slika je izobličena, trepće ili titra.

Preuzmite datoteku **Resolution (Razlučivost)** s web stranice (pogledajte [Podrška za proizvod](#page-2-0)  [na stranici 3](#page-2-0)). Pogledajte "**Podešavanje razlučivosti zaslona**". Zatim odaberite pravilnu razlučivost, učestalost osvježavanja i izvršite podešavanja prema tim uputama.

- Monitor koristite u zadanoj razlučivosti, no slika je još uvijek izobličena.
- Slike iz različitih ulaznih izvora mogu izgledati izobličeno ili stisnuto na monitoru koji radi sa zadanom razlučivosti. Za optimalan rad zaslona za svaku vrstu ulaznog izvora možete koristiti funkciju **Display Mode (Način prikaza)** radi postavljanja odgovarajućeg formata za taj ulazni izvor. Za pojedinosti pogledajte Display Mode (Nač[in prikaza\) na stranici 50](#page-49-0) .

Slika je pomaknuta u jednom smjeru.

Preuzmite datoteku **Resolution (Razlučivost)** s web stranice (pogledajte [Podrška za proizvod](#page-2-0)  [na stranici 3\)](#page-2-0). Pogledajte "**Podešavanje razlučivosti zaslona**". Zatim odaberite pravilnu razlučivost, učestalost osvježavanja i izvršite podešavanja prema tim uputama.

Na zaslonu se pojavljuje blijeda sjena statičke slike koja je prethodno bila na zaslonu.

- Aktivirajte funkciju upravljanja napajanjem kako bi računalo i monitor dok ih ne koristite pokrenuli stanje mirovanja s niskom potrošnjom energije.
	- Koristite čuvar zaslona kako biste spriječili pojavu fantomske slike.

#### LED indikator napajanja

- LED indikator je bijeli ili narančasti.
- Ako LED stalno svijetli bijelo monitor je uključen.
- Ako LED svijetli bijelo i na zaslonu je poruka **Out of Range (Izvan dosega)**, koristite način prikaza koji ovaj monitor ne podržava, promijenite postavku na način rada koju ovaj model podržava. Preuzmite datoteku **Resolution (Razlučivost)** s web stranice (pogledajte [Podrška](#page-2-0)  [za proizvod na stranici 3](#page-2-0)). Pogledajte "**Podešavanje razlučivosti zaslona**". Zatim odaberite pravilnu razlučivost, učestalost osvježavanja i izvršite podešavanja prema tim uputama.
- Ako LED svijetli narančasto aktivan je način upravljanja napajanjem. Pritisnite bilo koju tipku na tipkovnici računala ili pomaknite miš. Ako to ne pomogne, provjerite priključke signalnog kabela. Ako je bilo koja iglica savinuta ili slomljena za pomoć se obratite prodavaču.
- Ako je LED isključen, provjerite radi li utičnica napajanja, vanjski izvor napajanja i glavni prekidač.

#### Upravljački gumbi OSD-a

OSD upravljački gumbi nisu dostupni.

Za otključavanje OSD upravljačkih gumba kada su zadano zaključani, pritisnite i 10 sekundi držite bilo koji gumb.

#### OSD poruke

Poruka **Out of Range (Izvan dosega)** na zaslonu tijekom postupka uključivanja računala.

Ako se tijekom podizanja sustava računala na zaslonu pojavi poruka **Out of Range (Izvan dosega)**, to ukazuje na kompatibilnost računala uzrokovanu operacijskim sustavom ili grafičkom karticom. Sustav će automatski prilagoditi učestalost osvježavanja. Pričekajte do pokretanja operacijskog sustava.

#### Zvuk

- Nema zvuka iz priključenih ugrađenih zvučnika. (samo odabrani modeli)
- Provjerite je li potreban kabel ulaznih audio signala pravilno priključen. Za pojedinosti pogledajte Priključ[ivanje slušalica. na stranici 19.](#page-18-1)
- Pojačajte glasnoću (glasnoća može biti sasvim mala ili utišana).
- Uklonite slušalice i/ili vanjske zvučnike. (Ako su priključene na monitor ugrađeni zvučnici se automatski utišavaju.)
- Nema zvuka iz priključenih vanjskih zvučnika.
- Skinite slušalice (ako su priključene na monitor).
- Provjerite je li priključak slušalica pravilno spojen.
- Ako se vanjski zvučnici napajaju s USB-a provjerite je li USB priključak u redu.
- Pojačajte glasnoću (glasnoća može biti sasvim mala ili utišana) vanjskih zvučnika.
- Ugrađeni mikrofon ne odgovara nakon povezivanja monitor s računalom.
	- Provjerite je li certificirani USB-C™ kabel s prijenosom signala i funkcijama isporuke napajanja pravilno priključen.
	- Uključite mikrofon pritiskom tipke MIC. Pogledajte [Osnovne radnje na izborniku na](#page-27-0)  [stranici 28](#page-27-0) za lokaciju tipke.
	- Povećajte glasnoću mikrofona MIC iz izbornika **Audio (Zvuk)**. Pogledajte [Izbornik Audio](#page-43-1)  [\(Zvuk\) na stranici 44](#page-43-1) za više informacija.

#### Senzori (samo odabrani modeli)

Senzor svjetla monitora ne radi ispravno.

Senzor svjetla nalazi se na prednjoj donjoj strani monitora. Provjerite:

- Jeste li uklonili zaštitnu naljepnicu senzora.
- Ako je funkcija **Bright Intelligence (Automatsko ugađanje svjetline zaslona)** postavljena na **ON (UKLJ.)**. Provjerite **Eye Care (Briga o očima)** > **Bright Intelligence (Automatsko ugađanje svjetline zaslona)**.
- Postoje li prepreke ispred senzora koje sprječavaju pravilno otkrivanje svjetlosnih uvjeta u okolini.
- Postoji li ispred senzora bilo kakav predmet ili odjeća svijetlih boja. Svijetle boje (posebno bijela i fluorescentne boje) odbijaju svjetlo i senzor ne može otkriti glavni izvor svjetla.

![](_page_53_Picture_21.jpeg)

#### MST veza

![](_page_54_Picture_1.jpeg)

MST funkcija ne radi.

Provjerite je li u **System (Sustav)** > **MST** odabrano **ON (UKLJ.)**.

- Provjerite podržava li grafička kartica računala DP 1.4 za MST.
- Kompatibilnost svakog računala razlikuje se prema hardveru i / ili softveru. Možda ćete morati provjeriti sve kabele, specifikacije i postavke kako biste osigurali da vaš sustav podržava MST. Ako je vaše računalo Mac, pokušajte sa sustavom Windows. MST je dostupan na Mac OS samo putem Thunderbolt veze.

#### USB-C™ veza

Nema video ili audio izlaza s prijenosnog računala putem USB-C™ veze.

- Provjerite kabelske veze i postavke izbornika sljedećim redoslijedom:
- Provjerite je li USB-C™ kabel pravilno priključen na monitor i prijenosno računalo. Pogledajte Priključ[ivanje video kabela osobnog ra](#page-18-0)čunala. na stranici 19 za više informacija.
- Provjerite je li ulazni izvor postavljan na **USB-C** u **Input (Ulaz)**.

## <span id="page-54-0"></span>Potrebna vam je pomoć?

Ako se problemi nastave i nakon provjere svih stavki u ovom priručniku, kontaktirajte prodavača ili posjetite lokalno web-mjesto s<Support.BenQ.com> za podršku i lokalne usluge za korisnike.